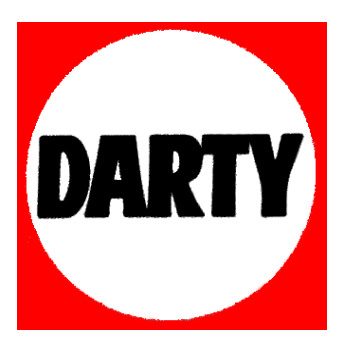

## **MARQUE: ACER**

## **REFERENCE: ICONIA B1-810 32GO BLANCHE**

**CODIC: 4070020**

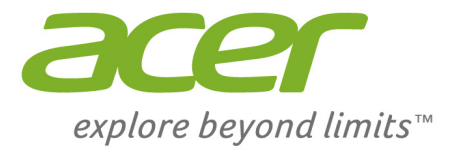

# Iconia One 8

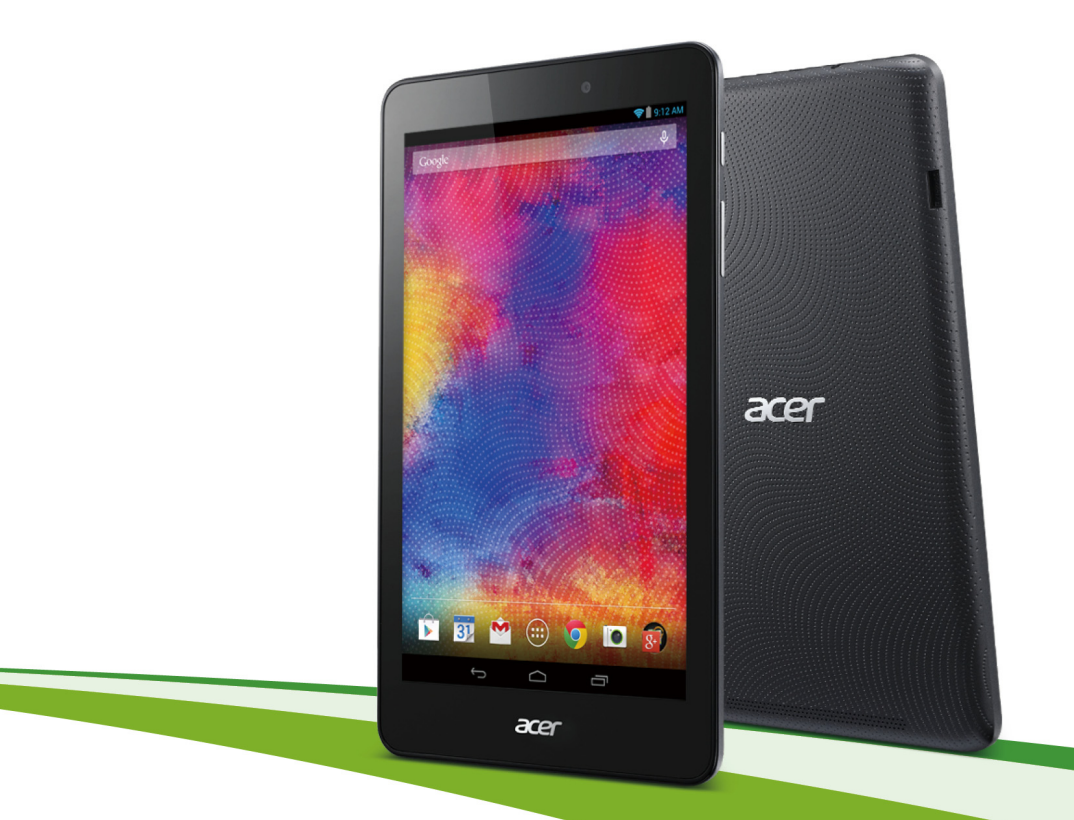

# **Manuel d'utilisation**

© 2014 Tous droits réservés.

Manuel d'utilisation de l'Acer Iconia One 8 Modèle : B1-810 Numéro de modèle réglementaire : A1410 Cette révision : octobre 2014

#### **Inscrivez-vous pour obtenir un Acer ID et profitez de nombreux avantages**

Ouvrez le *portail Acer* à partir de l'écran *Start (Démarrage)* pour vous inscrire et obtenir un Acer ID ou connectez-vous si vous possédez déjà un Acer ID.

#### **Trois bonnes raisons d'obtenir un Acer ID :**

- Créez votre propre Cloud grâce à Acer BYOC.
- Recevez les offres et les informations les plus récentes sur nos produits.
- Enregistrez votre appareil pour bénéficier du service de garantie.

Pour plus d'informations, veuillez visiter le site Web Acer BYOC :

#### **www.acer.com/byoc-start**

**Important**

**Ce manuel contient des informations propriétaires protégées par droits d'auteur. Les informations contenues dans le présent manuel peuvent être modifiées sans avis préalable. Les images contenues dans le présent manuel sont fournies pour référence uniquement et peuvent contenir des informations ou fonctionnalités qui ne s'appliquent pas à votre ordinateur. Acer Group ne pourra en aucun cas être tenu responsable des erreurs ou omissions techniques ou éditoriales susceptibles d'apparaître dans le présent manuel.**

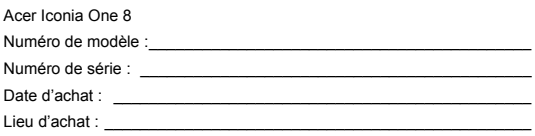

# **TABLE DES MATIÈRES**

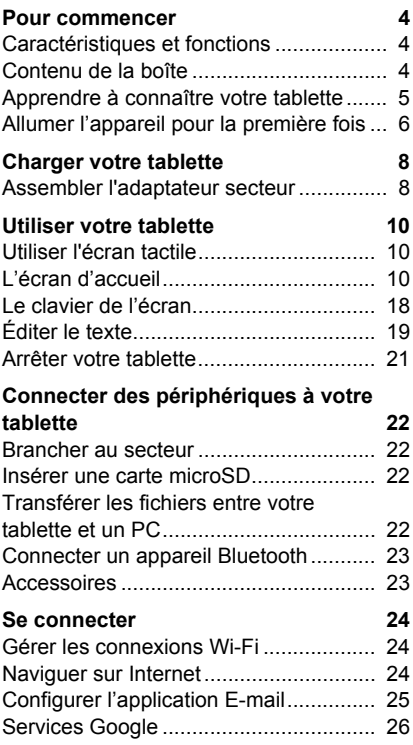

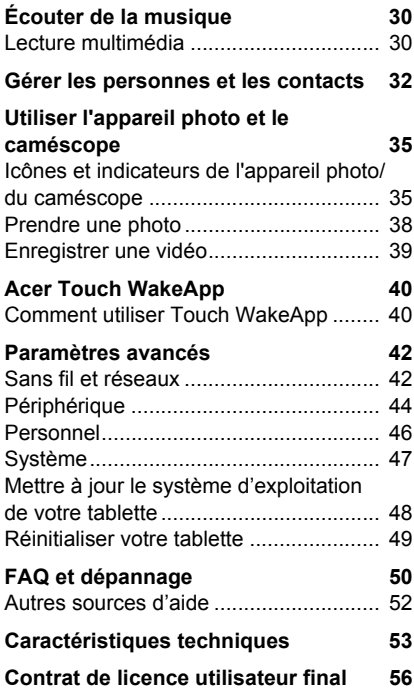

## **POUR COMMENCER**

## <span id="page-4-1"></span><span id="page-4-0"></span>**Caractéristiques et fonctions**

Votre nouvelle tablette offre des fonctionnalités multimédia et de divertissement de premier plan, faciles d'accès. Vous pouvez :

- Vous connecter à Internet via Wi-Fi ;
- consulter votre courrier électronique même en déplacement ;
- rester en contact avec vos amis via vos Contacts et les applis de réseaux sociaux.

## <span id="page-4-2"></span>**Contenu de la boîte**

Votre nouvelle tablette est livrée dans une boîte de protection. Ouvrez soigneusement la boîte et déballez les composants. Si un des composants suivants manque ou est endommagé, contactez immédiatement le revendeur :

- Tablette Acer Iconia
- Configuration du produit et informations de sécurité
- Câble USB
- Adaptateur secteur
- Carte de garantie

#### **Remarque**

*Avant d'utiliser une première fois votre tablette, vous devez la charger pendant au moins quatre heures. Après cela, vous pouvez recharger la batterie selon vos besoins.*

## <span id="page-5-0"></span>**Apprendre à connaître votre tablette**

### **Présentation**

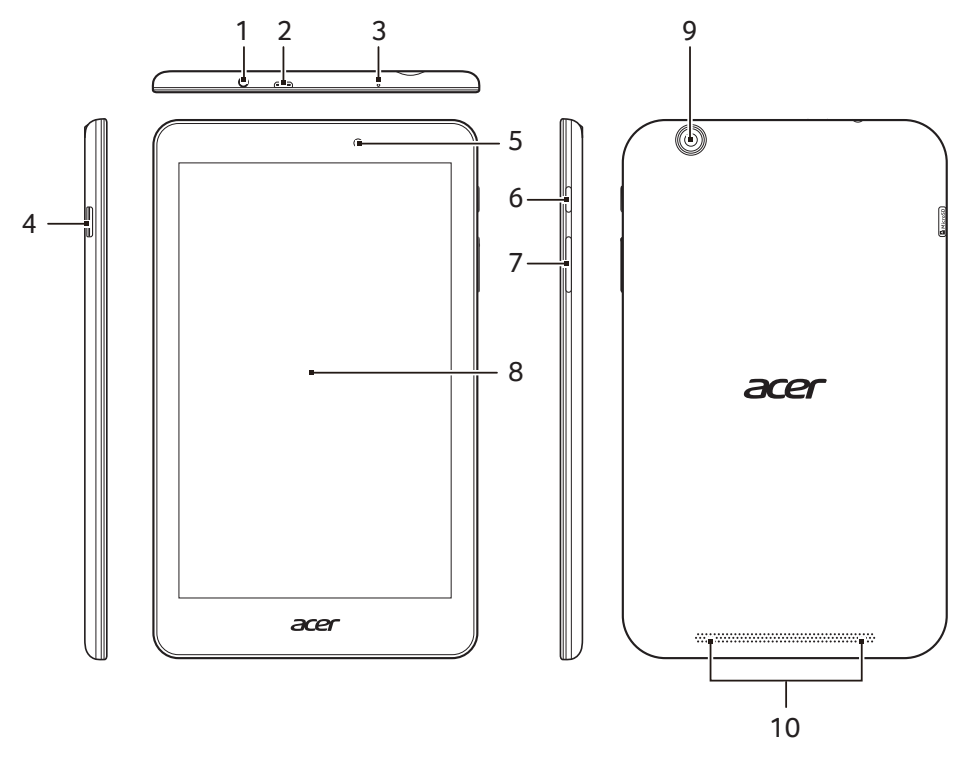

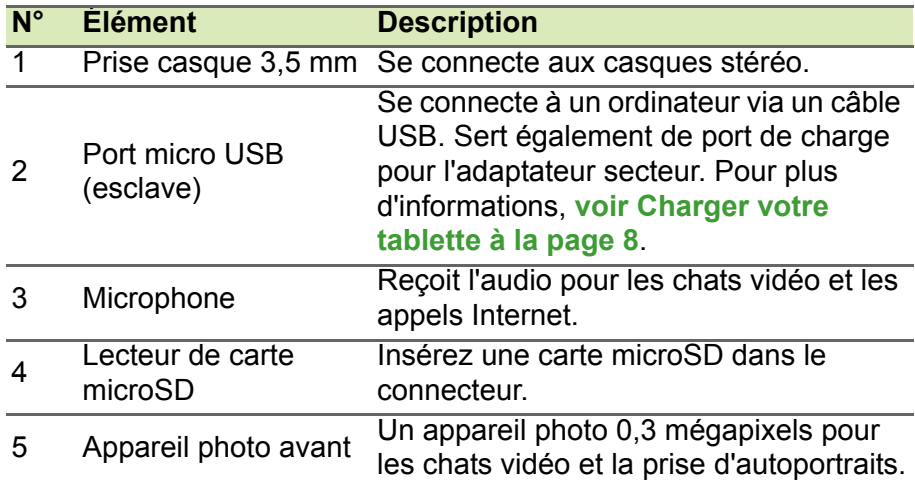

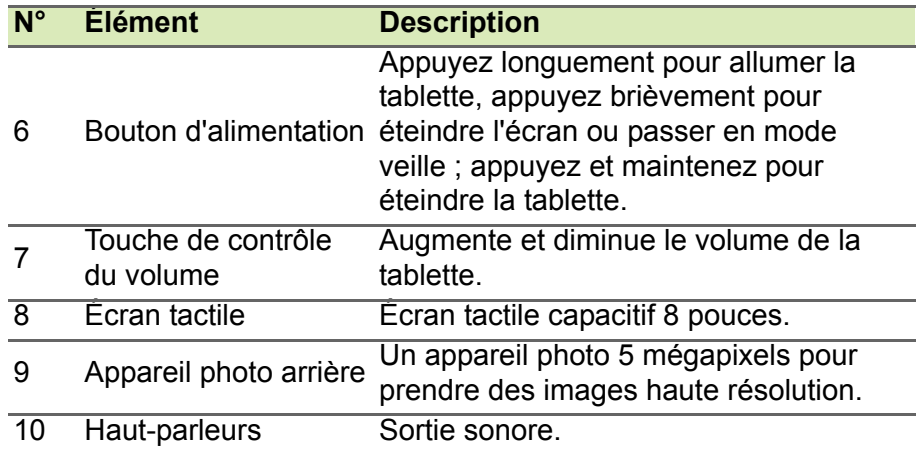

## <span id="page-6-0"></span>**Allumer l'appareil pour la première fois**

Pour allumer votre tablette, appuyez sur le bouton d'alimentation en le maintenant enfoncé jusqu'à ce que vous voyiez le logo Acer. Attendez un moment que votre tablette démarre. Vous devrez répondre à quelques questions avant de pouvoir utiliser la tablette.

Pour commencer, appuyez et sélectionnez votre langue, puis appuyez sur la flèche. Suivez le reste des instructions au fur et à mesure qu'elles s'affichent.

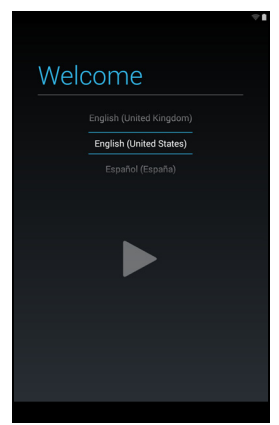

Si l'écran de votre tablette s'éteint, il est entré en mode veille. Appuyez brièvement sur le bouton d'alimentation pour la réveiller. Pour plus d'informations, **[voir Réveiller votre tablette à la page 20](#page-20-0)**. Vous pouvez également utiliser les gestes pour activer votre tablette : **[voir Acer Touch WakeApp à la page 40](#page-40-2)**.

#### **Se connecter à un compte Google ou en créer un**

Si vous avez accès à Internet, votre tablette vous permet de synchroniser les informations avec un compte Google.

Au cours du processus de démarrage, vous pouvez créer un compte ou vous y connecter. Ce compte sera utilisé pour synchroniser votre liste de contacts, votre messagerie, l'agenda et d'autres informations. Si vous ne possédez pas encore l'accès Internet, ou que vous ne voulez pas utiliser cette fonction, appuyez sur **Ignorer**.

#### **Important**

**Vous devez vous connecter à un compte Google pour utiliser Gmail, Hangouts, Google Agenda et d'autres applis Google, pour télécharger des applications depuis Google Play, pour sauvegarder vos paramètres sur les serveurs Google et pour profiter des autres services Google sur votre tablette.**

**Si vous souhaitez restaurer les paramètres existants d'un autre appareil qui utilisait Android 2.0 (ou version ultérieure), vous devez vous connecter à votre compte Google lors de l'installation. Si vous attendez la fin de la configuration, vos paramètres ne seront pas restaurés.**

Si vous avez plusieurs comptes Google, tels que des comptes séparés pour les contacts personnels et professionnels, vous pouvez y accéder et les synchroniser depuis la section Paramètres du compte. **[Voir Plusieurs comptes Google à la page 47](#page-47-1)**

## <span id="page-8-2"></span>**CHARGER VOTRE TABLETTE**

### <span id="page-8-1"></span><span id="page-8-0"></span>**Assembler l'adaptateur secteur**

Votre tablette vous est livrée avec l'un de ces deux types d'adaptateurs secteur USB : un adaptateur à fiches fixes ou un adaptateur à fiches amovibles. Les deux types d'adaptateurs sont décrits dans ce manuel.

#### *Adaptateur à fiches fixes*

Les fiches USB et le transformateur de l'adaptateur forment un tout ne nécessitant aucun assemblage. Il vous suffit d'insérer l'extrémité la plus grosse du câble USB dans l'adaptateur (le connecteur s'insère dans un seul sens). Avec ce type d'adaptateur, vous ne pouvez pas retirer ni changer les fiches.

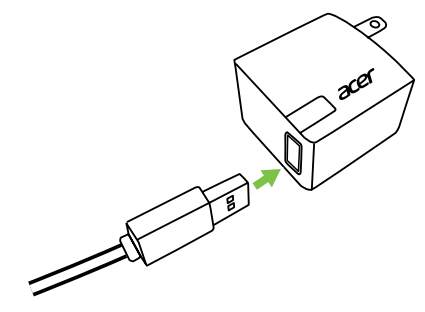

#### *Adaptateur à fiches amovibles*

Alignez les flèches indiquées sur le corps de l'adaptateur avec les flèches indiquées sur la tête amovible. Insérez la tête sur le corps de l'adaptateur et tournez-la en direction du mot « CLOSE » (Fermer) imprimé sur la tête jusqu'à ce qu'elle s'enclenche. Il vous suffit d'insérer l'extrémité la plus grosse du câble USB dans l'adaptateur (le connecteur s'insère dans un seul sens).

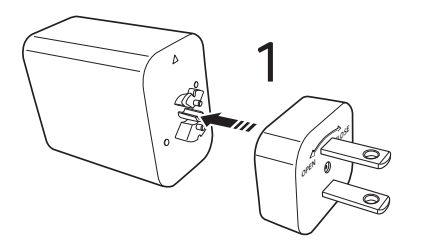

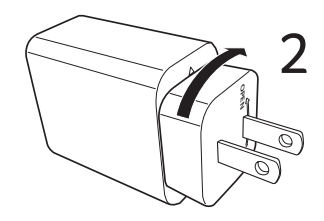

### **Connecter l'alimentation**

Branchez le connecteur d'alimentation à votre tablette, puis branchez l'adaptateur secteur à une prise secteur.

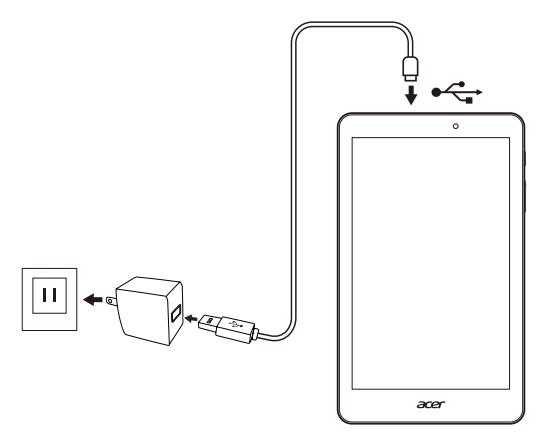

#### **Danger**

**Utilisez uniquement un adaptateur secteur approuvé par Acer pour charger votre appareil.**

#### **Remarque**

*Il est normal que la surface de la tablette devienne chaude pendant le chargement ou de longues périodes d'utilisation.*

## **UTILISER VOTRE TABLETTE**

## <span id="page-10-1"></span><span id="page-10-0"></span>**Utiliser l'écran tactile**

Votre tablette utilise un écran tactile pour sélectionner les éléments et entrer les informations. Utilisez votre doigt pour appuyer sur l'écran.

**Appuyer** : touchez l'écran une fois pour ouvrir les éléments et sélectionner les options.

**Glisser** : maintenez votre doigt sur l'écran et faites-le glisser sur l'écran pour sélectionner du texte ou des images.

**Appuyer longuement** : appuyez longuement sur un élément pour afficher une liste d'actions disponibles pour cet élément. Appuyez sur l'action que vous voulez exécuter dans le menu contextuel qui s'affiche.

**Défiler** : pour défiler vers le haut et le bas de l'écran, faites glisser votre doigt vers le haut ou le bas de l'écran dans la direction vers laquelle vous voulez défiler.

## <span id="page-10-2"></span>**L'écran d'accueil**

Quand vous démarrez votre tablette ou que vous la réveillez depuis le mode d'économie d'énergie, l'écran d'accueil s'affiche. Cet écran vous permet d'accéder rapidement aux informations et aux contrôles simples avec les widgets ou raccourcis vers les applications. Les widgets affichent des informations telles que l'heure et la météo, ou fournissent des contrôles supplémentaires ou un accès direct aux applications. Certains ont été préinstallés sur votre tablette, et d'autres peuvent être téléchargés sur Google Play.

L'écran d'accueil présente déjà des informations et contrôles utiles.

#### **Remarque**

Les applis associées changent en fonction de la zone géographique et de la *configuration.*

### **Recherche**

Pour rechercher des applis, des fichiers ou des informations Google sur Internet, appuyez sur la barre **Google** en haut de l'écran.

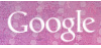

Entrez simplement le texte que vous souhaitez trouver. Appuyez sur la flèche ou la touche Entrée pour faire une recherche sur Internet, ou appuyez sur un des fichiers, suggestions ou applications affichés dans la liste.

Afin de faire une recherche ou de naviguer sur Internet, vous devez être connecté à un réseau sans fil. **[Voir Se connecter à la page 24](#page-24-3)**.

Vous pouvez également choisir ce que Recherche Google doit rechercher. Dans la recherche, appuyez sur le bouton **Hide** (Masquer) (remplace **Back** (Retour)) pour masquer le clavier. Appuyez sur l'icône **Menu** > **Settings** (Paramètres) > **Tablet search** (Recherche tablette). Sélectionnez les applications que vous souhaitez rechercher avec Recherche Google.

#### *Recherche vocale*

Si la recherche vocale est disponible, appuyez sur le microphone et formulez votre demande de recherche. **[Voir Recherche](#page-27-0)  [vocale à la page 27](#page-27-0)**.

### **Navigation**

Pour naviguer dans les menus et les options, trois icônes (ou plus) s'affichent dans le coin inférieur gauche.

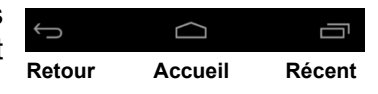

#### *Retour*

Appuyez sur cette icône pour aller à la page précédente, ou remonter d'un niveau dans un menu. Cette icône peut être remplacée par l'icône *masquer* dans certains cas (comme lorsque le clavier ou la liste des applications récentes est affiché).

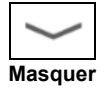

#### *Accueil*

Appuyez sur cette icône pour aller directement à l'écran d'accueil.

#### *Récent*

Appuyez sur cette icône pour voir les applications ouvertes récemment. Appuyez sur une application pour l'ouvrir. Appuyez n'importe où sur l'écran pour revenir à l'écran d'accueil.

### **L'écran d'accueil étendu**

L'écran d'accueil s'étend des deux côtés de l'écran d'accueil initial, vous donnant plus de place pour ajouter des widgets ou organiser les raccourcis. Pour afficher l'écran d'accueil étendu, faites glisser votre doigt vers la gauche ou la droite.

Un total de 5 pages est disponible, 2 à gauche et 2 à droite. Pour modifier ou ajouter des widgets sur l'un des écrans, **[voir](#page-16-0)  [Personnaliser l'écran d'accueil à la page 16](#page-16-0)**.

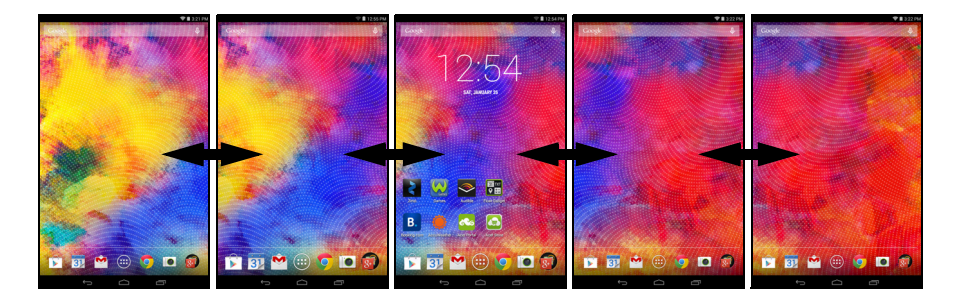

### **Le menu des applications**

Pour accéder au menu des applications, appuyez sur  $\overline{m}$  au centre de la base d'accueil des applications. Le menu des applications affiche les applications et widgets disponibles sur votre tablette.

Les applications sont affichées par ordre alphabétique. Balayez vers la gauche pour voir plus d'applications. Lorsque vous êtes sur la dernière page d'applications, balayez vers la gauche pour voir les widgets disponibles sur votre tablette. **[Voir](#page-16-0)  [Personnaliser l'écran d'accueil à la](#page-16-0)  [page 16](#page-16-0)**.

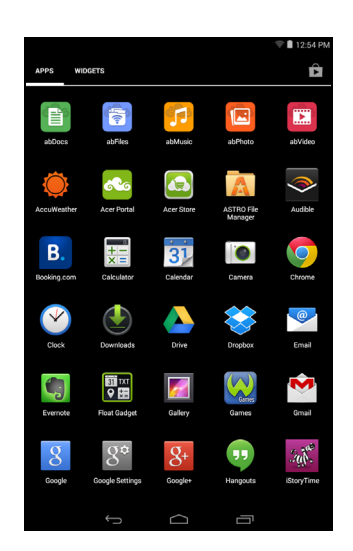

Appuyez sur l'icône **Play Store** pour ouvrir Google Play.

*Ajouter une application à un écran d'accueil*

Appuyez longuement sur une icône pour ajouter un raccourci vers l'un de vos écrans d'accueil. Lorsque vous sélectionnez une icône, l'écran d'accueil initial s'affiche. Vous pouvez faire glisser l'icône sélectionnée vers n'importe quel écran d'accueil étendu.

#### <span id="page-13-0"></span>**Zone de statut et de notification**

Les icônes de statut et de notification sont présentées en haut de l'écran. La zone supérieure droite affiche différentes informations, telles que l'heure, l'état de la batterie et la connectivité. La zone supérieure gauche affiche des icônes d'événements, tels qu'un nouveau message.

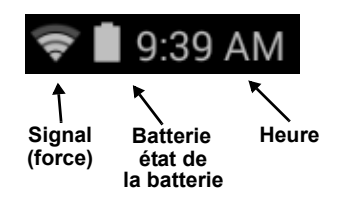

Balayez l'écran vers le bas depuis le coin supérieur gauche pour afficher les détails de la notification, tels que les téléchargements en cours, et les commandes multimédias telles que « lecture/pause » et

« piste suivante » en cours de lecture. Balayez l'écran vers le bas depuis le coin supérieur droit pour afficher *Quick Settings* (Paramètres rapides).

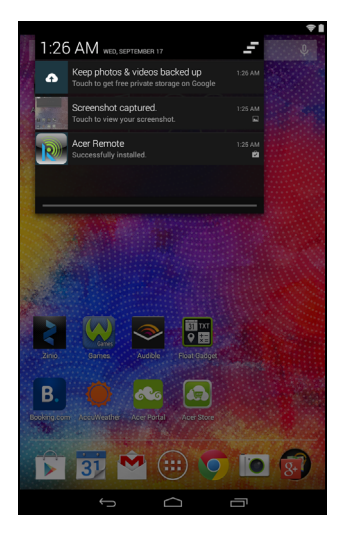

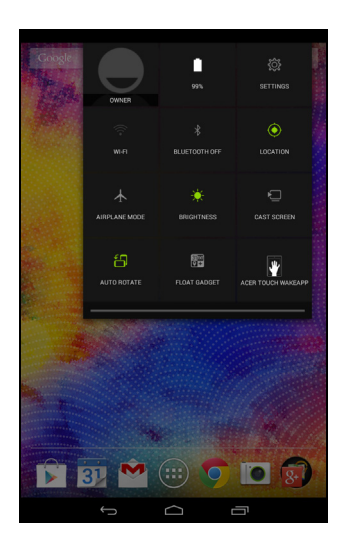

### **Remarque**

*De nombreuses icônes des paramètres rapides deviennent vertes une fois activées.*

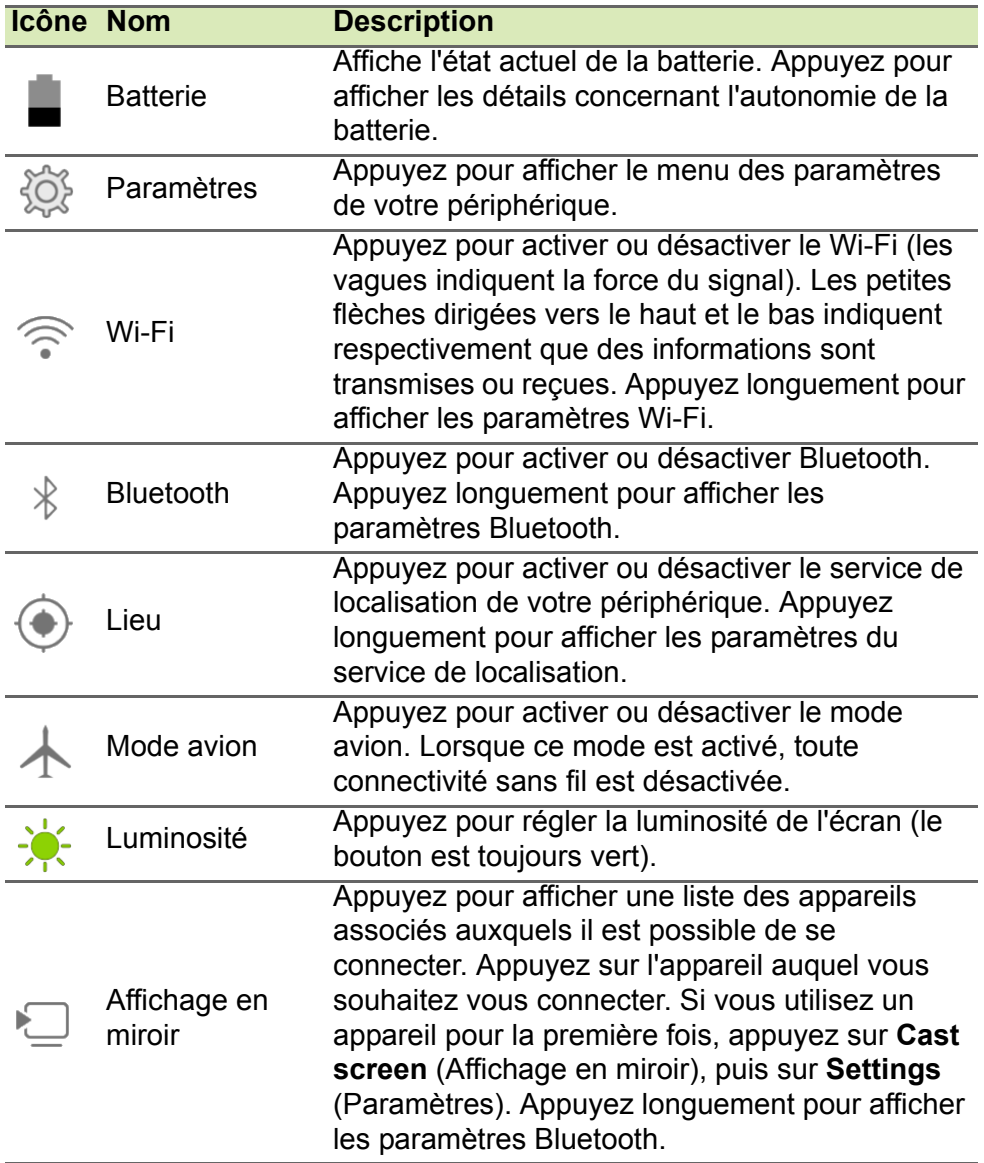

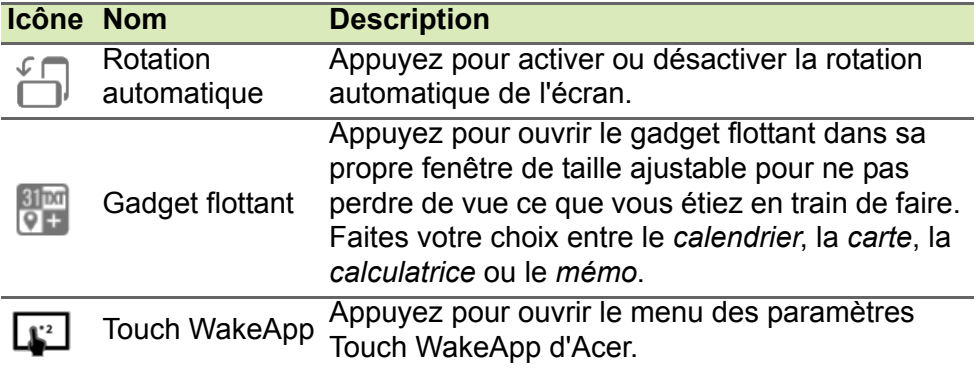

#### <span id="page-16-1"></span><span id="page-16-0"></span>**Personnaliser l'écran d'accueil**

#### **Remarque**

*Si la batterie devient trop chaude, vous recevrez une notification vous conseillant d'éteindre l'appareil. Si vous ne l'éteignez pas, il s'éteindra automatiquement.*

Vous pouvez personnaliser votre écran d'accueil en ajoutant ou supprimant les raccourcis ou widgets des applications, et en changeant le fond d'écran.

*Ajouter ou supprimer des raccourcis ou widgets*

Pour ajouter des raccourcis ou widgets, appuyez sur l'icône de menu *Applications* au milieu et en bas de l'écran d'accueil.

Le menu *Applis* contient une liste de raccourcis vers les applications que vous pouvez faire glisser vers un écran d'accueil.

Appuyez sur **Widgets** pour voir les petites applications et liens (comme des raccourcis personnalisés, des contacts ou des signets) que vous pouvez ajouter à un écran d'accueil. Les widgets sont de petites applications qui affichent des informations constamment mises à jour, ou des raccourcis rapides vers des applications ou des fonctions spéciales.

Pour déplacer une application ou un widget sur l'écran d'accueil, appuyez sur l'élément jusqu'à ce qu'il soit sélectionné. L'écran d'accueil s'ouvrira. Faites glisser l'élément vers n'importe quelle zone libre de l'écran. Pour afficher des informations sur l'application ou le widget, faites-le glisser vers l'icône en haut de l'écran.

Pour déplacer l'élément vers un autre écran d'accueil, faites-le glisser sur le côté de l'écran ; l'écran d'accueil passera sur l'écran dans cette direction. Relâchez l'élément quand il est correctement positionné.

#### *Supprimer un élément de l'écran d'accueil*

Pour supprimer un élément de l'écran d'accueil, appuyez sur l'élément jusqu'à ce que l'option **Supprimer** apparaisse en haut de l'écran. Faites simplement glisser l'élément vers l'option **Supprimer**.

#### **Changer le fond d'écran de l'écran d'accueil**

Appuyez longuement sur un espace libre de l'écran d'accueil. Dans cette section, vous pouvez choisir un ensemble d'éléments à définir comme fond d'écran de votre appareil.

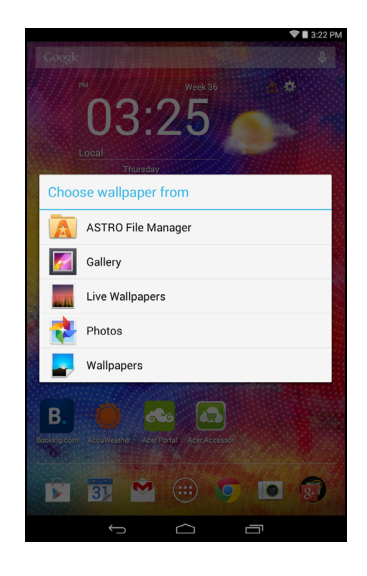

## <span id="page-18-0"></span>**Le clavier de l'écran**

Lorsque vous appuyez dans une zone de saisie du texte, un clavier s'affiche à l'écran. Appuyez simplement sur les touches pour saisir le texte.

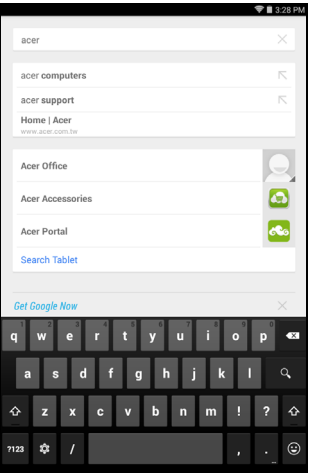

#### **Remarque**

*La disposition du clavier varie légèrement, selon l'application et les informations requises.*

Appuyez sur le bouton **?123** pour voir les chiffres et les caractères spéciaux, puis sur la touche **~ [ <** pour plus d'options. Appuyez longuement sur une touche pour sélectionner d'autres caractères (si disponibles pour cette touche), tels que des lettres accentuées ou symboles en rapport.

### **Changer les paramètres du clavier Google**

Pour utiliser une langue de clavier différente ou changer les paramètres, appuyez sur l'icône en forme d'**engrenage**, puis sélectionnez **Langues de saisie** ou **Paramètres du clavier Google**. Ces paramètres comprennent l'autocorrection et les sons du clavier.

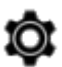

### **Texte prédictif ou autocorrection**

Le clavier Google peut offrir une saisie du texte prédictif. Lorsque vous tapez les lettres d'un mot, une sélection de mots s'affiche audessus du clavier. Ces mots correspondent à la séquence des lettres tapées ou s'en rapprochent étroitement, pour tenir compte d'erreurs possibles. La liste de mots change après chaque appui de touche. Si le mot que vous voulez saisir s'affiche, vous pouvez appuyer dessus pour l'insérer dans le texte.

Pour activer ou désactiver le texte prédictif avec le clavier Google, appuyez sur l'icône en forme d'**engrenage**, puis sur **Paramètres du clavier Google**. Appuyez sur **Autocorrection** ou sur **Afficher les suggestions de correction** et sélectionnez l'une des options.

## <span id="page-19-0"></span>**Éditer le texte**

Vous pouvez sélectionner et éditer le texte dans certaines applications, comme le texte que vous avez entré dans un champ de texte. Le texte sélectionné peut être coupé ou copié et plus tard collé dans la même application, ou dans une application différente.

#### **Remarque**

*Certaines applications peuvent ne pas prendre en charge la sélection du texte, ou seulement la prendre en charge dans certaines zones. D'autres applications offrent des commandes spécialisées pour sélectionner du texte.*

### **Sélectionner le texte**

Pour sélectionner le texte que vous voulez couper, copier, supprimer ou remplacer :

- 1.Appuyez sur le texte que vous souhaitez sélectionner. Si vous pouvez sélectionner ce texte, un curseur est inséré sous le texte.
- 2.Appuyez longuement sur le texte ou mot que vous souhaitez sélectionner. Le texte sélectionné est en surbrillance, avec un délimiteur à chaque extrémité de la sélection.
- 3.Faites glisser l'un des délimiteurs pour agrandir ou réduire la quantité de texte sélectionné, ou appuyez sur **SÉLECTIONNER TOUT**.

4.Pour couper ou copier le texte, appuyez sur le bouton **COUPER** ou **COPIER**.

#### **Insérer du texte**

Pour saisir du nouveau texte ou ajouter du texte que vous avez copié :

- 1.Appuyez là où vous souhaitez insérer le texte. Si vous pouvez sélectionner ce texte, un curseur est inséré sous le texte. Pour remplacer un mot, appuyez deux fois dessus. Dans les deux cas, si vous venez de copier du texte, un bouton COLLER apparaît.
- 2.Si le curseur n'est pas dans la position désirée, il suffit de le faire glisser vers la position correcte.

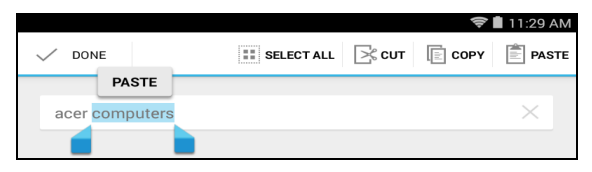

3.Modifiez le texte en saisissant ou en supprimant du texte, ou en appuyant sur le bouton COLLER.

### <span id="page-20-0"></span>**Réveiller votre tablette**

Si l'écran est éteint et que la tablette ne réagit pas à un appui sur l'écran, cette dernière a été verrouillée et est en mode veille.

Pour réactiver votre tablette, appuyez sur le bouton d'alimentation. Votre tablette affichera l'écran de verrouillage. Pour déverrouiller l'écran, appuyez le bouton de verrouillage et suivez le verrou vers le côté droit du cercle.

Vous pouvez également utiliser les gestes pour activer votre tablette : **[voir Acer Touch WakeApp à la page 40](#page-40-2)**.

#### *Options de sécurité*

Pour plus de sécurité, vous pouvez définir un code ou un numéro qui doit être entré pour accéder à la tablette, comme un schéma de déverrouillage (un ensemble de points qui doivent être appuyés dans le bon ordre). Ouvrez l'écran d'accueil et appuyez sur **Applis** > **Paramètres** > **Sécurité** > **Verrouillage de l'écran**. Si vous oubliez votre schéma de déverrouillage, veuillez vous reporter à **[Schéma de](#page-51-0) [déverrouillage on page 51](#page-51-0)**.

### <span id="page-21-0"></span>**Arrêter votre tablette**

Si vous n'allez pas utiliser votre tablette pendant une longue période, éteignez-la pour économiser la batterie. Pour éteindre votre tablette (même quand elle est verrouillée), appuyez pendant une seconde sur le bouton d'alimentation. Appuyez sur **Éteindre** et confirmez l'arrêt. Pour forcer l'arrêt, maintenez le bouton d'alimentation enfoncé jusqu'à ce que la tablette s'éteigne (au bout d'environ quatre secondes).

## <span id="page-22-0"></span>**CONNECTER DES PÉRIPHÉRIQUES À VOTRE TABLETTE**

### <span id="page-22-1"></span>**Brancher au secteur**

#### **[Voir Charger votre tablette à la page 8](#page-8-2)**

## <span id="page-22-2"></span>**Insérer une carte microSD**

Vous pouvez installer une carte microSD pour augmenter le stockage de votre appareil. Assurez-vous que la carte microSD est insérée entièrement dans le logement de carte.

#### **Remarque**

*Votre tablette prend uniquement en charge les cartes microSD qui utilisent le système de fichiers FAT ou FAT32.*

Vérifiez la capacité de la carte dans la section **Carte SD externe** dans **Applis** > **Paramètres** > **Stockage**.

### <span id="page-22-3"></span>**Transférer les fichiers entre votre tablette et un PC**

Votre tablette et tous les périphériques de stockage connectés peuvent être accédés depuis un PC avec une connexion USB.

#### **Connecter à un PC comme périphérique de stockage USB**

Si vous souhaitez transférer des informations entre votre appareil et votre ordinateur (carte microSD ou mémoire interne de votre appareil), vous pouvez connecter votre appareil à l'ordinateur à l'aide du câble USB fourni.

1.Branchez le câble de synchronisation USB sur le connecteur micro-USB de votre appareil.

2.Branchez le connecteur USB client sur un port USB de votre ordinateur.

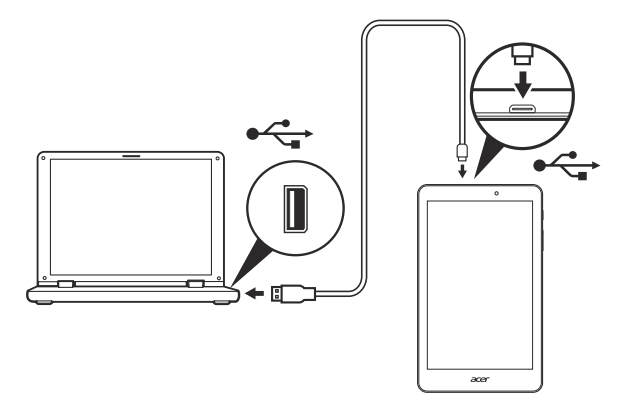

3.Faites glisser la zone de notification en haut à gauche de l'écran, puis appuyez sur **Connecté en tant que périphérique multimédia**. Vous pouvez alors choisir entre l'option par défaut *Périphérique multimédia (MTP)* ou *Appareil photo (PTP)*.

Votre appareil est désormais accessible en tant que lecteur via l'explorateur de fichiers de votre ordinateur.

### <span id="page-23-0"></span>**Connecter un appareil Bluetooth**

Seuls les casques stéréo A2DP (lecture seulement, sans microphone) sont pris en charge. Veuillez vérifier les mises à jour du logiciel de la tablette qui peuvent ajouter la prise en charge pour des périphériques Bluetooth supplémentaires.

Pour les paramètres Bluetooth, appuyez sur **Applis** > **Paramètres**, puis sous **SANS FIL ET RÉSEAUX**, appuyez sur Bluetooth.

Activez Bluetooth et appuyez sur **Rechercher des appareils** pour rechercher les appareils à proximité.

### <span id="page-23-1"></span>**Accessoires**

Pour une liste complète des accessoires, visitez **store.acer.com**.

## <span id="page-24-3"></span>**SE CONNECTER**

## <span id="page-24-1"></span><span id="page-24-0"></span>**Gérer les connexions Wi-Fi**

Si vous ne vous êtes pas connecté à un réseau Wi-Fi lors du premier démarrage de votre tablette ou si vous voulez vous connecter à un autre réseau, appuyez sur **Applis** > **Paramètres** > **Wi-Fi** pour gérer vos paramètres de connexion. Vous pouvez également balayer l'écran vers le bas depuis le coin supérieur droit, puis appuyer sur le bouton Wi-Fi pour activer ou désactiver la connexion Wi-Fi.

Si le Wi-Fi n'est pas activé, appuyez sur l'icône Wi-Fi **ACT** et attendez que votre tablette détecte les réseaux à proximité. Appuyez sur le nom de votre réseau et entrez un mot de passe de sécurité, si nécessaire.

## <span id="page-24-2"></span>**Naviguer sur Internet**

Afin de naviguer sur Internet avec votre tablette, vous devez être connecté à un réseau avec une connexion à Internet.

### **Utiliser le navigateur**

Pour commencer à naviguer, appuyez sur l'icône **Chrome** sur l'écran d'accueil, ou ouvrez le menu des applications et sélectionnez **Chrome**. Pour entrer l'adresse d'un site Web, appuyez sur la zone d'adresse en haut de la page. Entrez l'adresse de la page Web en utilisant le clavier et appuyez sur **Go** (Aller).

Pour afficher vos signets, régler les paramètres du navigateur ou effectuer d'autres tâches, appuyez sur l'icône **Menu** .

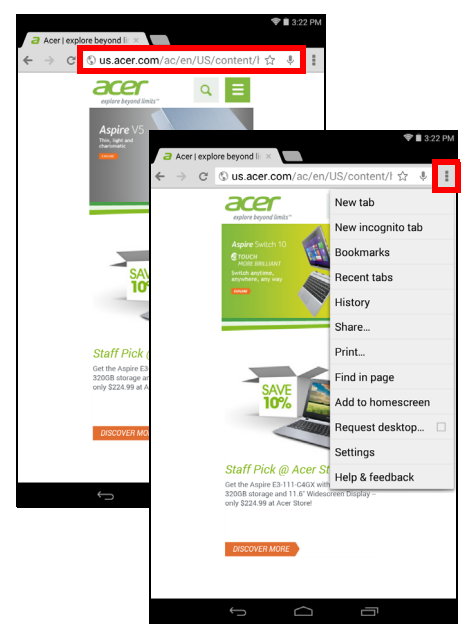

Dans Chrome, vous pouvez ouvrir plusieurs onglets. Quand une page est ouverte, appuyez sur le petit bouton **Nouvel onglet**. Appuyez simplement sur l'un des onglets ouverts en haut de l'écran pour changer de page.

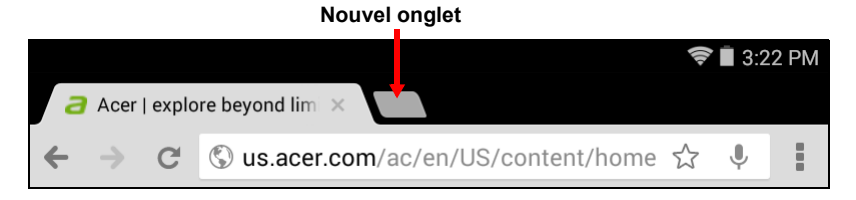

## <span id="page-25-0"></span>**Configurer l'application E-mail**

L'application E-mail vous permet d'accéder à votre courrier électronique de la plupart des fournisseurs de messagerie. La plupart des comptes peuvent être configurés en deux étapes. Ouvrez le menu des applications puis appuyez sur **E-mail** pour commencer à configurer l'accès à votre messagerie électronique.

Saisissez votre adresse électronique et votre mot de passe, appuyez sur **Manual setup** (Configuration manuelle) pour saisir les paramètres manuellement ou appuyez sur **Next** (Suivant) pour terminer le processus de configuration.

La fonction de boîte de réception combinée de votre tablette permet de consulter les messages électroniques de plusieurs comptes dans une seule boîte de réception.

## <span id="page-26-0"></span>**Services Google**

**Remarque**

*Les applications peuvent ne pas être disponibles dans tous les pays et toutes les régions.*

*Vous devez activer un compte Google avant de pouvoir utiliser les services Google. La première fois que vous accédez aux services Google, vous devez lire et accepter les Conditions d'utilisation.*

*Le contenu et la conception de Google Play varient selon la région. Par exemple, dans certaines régions, vous pouvez aussi rechercher et acheter des films, des livres, des magazines ou de la musique. Les mises à jour peuvent ajouter de nouvelles catégories ou changer la façon de naviguer sur Google Play à tout moment.*

### **Configurer votre messagerie Google**

1.Assurez-vous que votre tablette est connectée à Internet.

2.Depuis le menu des applications, appuyez sur **Gmail**.

Si vous n'avez pas entré d'adresse de compte Gmail et de mot de passe lorsque vous avez démarré votre tablette pour la première fois, suivez les instructions.

#### *Composer un message électronique*

- 1.Assurez-vous que votre tablette est connectée à Internet.
- 2.Ouvrez le menu des applications, puis appuyez sur **Gmail**.
- 3. Appuyez sur  $\sum$
- 4.Entrez les adresses de messagerie des destinataires, l'objet et le message.
- 5.Quand vous avez fini de composer votre message, appuyez sur **Envoyer**.

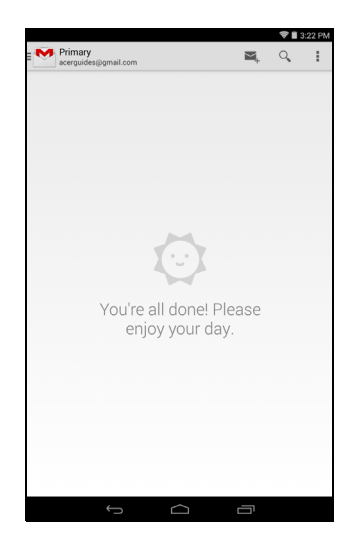

### <span id="page-27-0"></span>**Recherche vocale**

#### **Remarque**

*La recherche vocale n'est disponible que dans certaines régions.*

Avec les actions vocales, vous pouvez envoyer des messages électroniques, trouver un itinéraire vers une adresse spécifique, faire une recherche sur Internet et même vous envoyer une note en parlant tout simplement. Dans Chrome, appuyez sur l'icône du microphone dans la barre d'adresse pour lancer une recherche vocale. Lorsque l'invite **Speak now** (Parler maintenant) s'affiche, formulez votre commande ou requête.

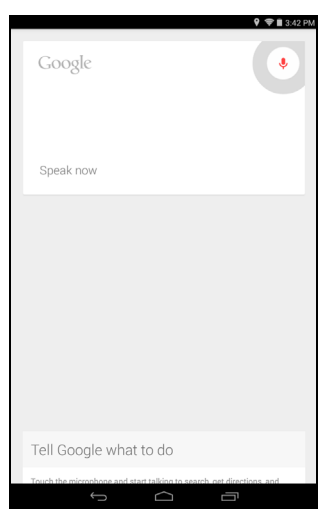

### **Play Store**

Appuyez sur **Play Store** depuis l'écran d'accueil ou le menu des applications pour ouvrir *Google Play*. Ici, vous pouvez obtenir divers programmes additionnels et applications pour améliorer les fonctionnalités de votre tablette.

Vous pouvez parcourir Google Play par catégorie ou appuyez sur l'icône de recherche pour rechercher une application spécifique.

Pour la meilleure expérience utilisateur, il vous est conseillé de ne pas télécharger d'applications qui utilisent du graphisme 3D.

Lorsque vous avez sélectionné une application, appuyez sur le bouton **Installer** pour télécharger et installer l'application. Vous serez informé des services (informations de contact, accès sans fil, GPS, etc.) auxquels l'application doit accéder afin de fonctionner correctement. Si aucun de ces services ne semble inhabituel, appuyez sur **Accepter et télécharger** pour continuer l'installation.

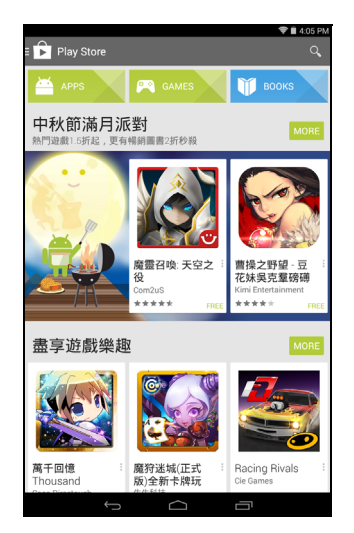

Vous pouvez consulter la progression du téléchargement à la fois dans la page de l'appli et dans la zone de notification de la tablette.

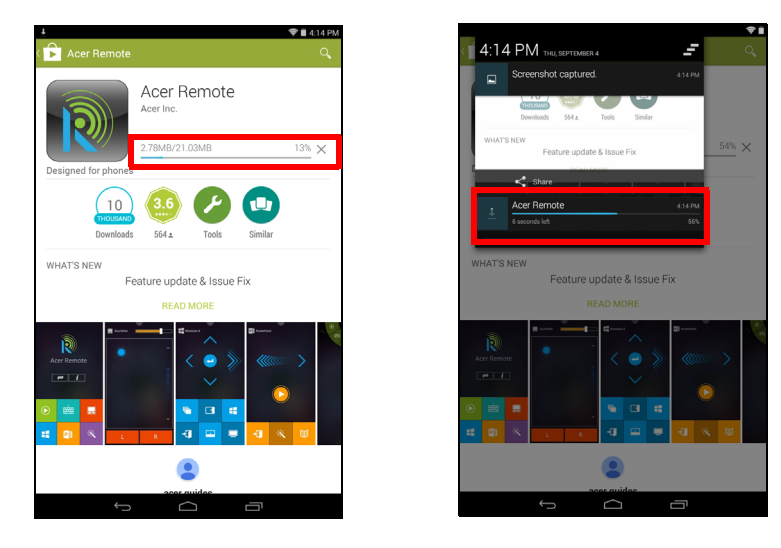

#### **Important**

**Certaines applications peuvent exiger un paiement avant que vous puissiez les télécharger. Vous aurez besoin d'un compte Google Wallet pour payer ces applications.**

#### *Utiliser les applications téléchargées*

Une fois une application téléchargée et installée, vous pourrez la trouver dans les sections **Applis** ou **Widgets** du menu des applications.

Certaines applications fournissent à la fois une appli et un widget, ou ne fournissent qu'un widget (sans icône d'application). **[Voir](#page-16-1) [Personnaliser l'écran d'accueil à la page 16](#page-16-1)**.

#### *Désinstaller les applications téléchargées*

Une fois une application téléchargée et installée, vous pouvez la désinstaller dans **Applis** > **Paramètres** > **Applis**, puis sélectionnez l'application que vous souhaitez désinstaller et appuyez sur **Désinstaller**. Vous pouvez également désinstaller l'application téléchargée en appuyant longuement sur son icône et en la faisant glisser vers **Désinstaller** en haut de l'écran. Faire glisser l'icône d'une application vers *Supprimer* sur l'écran d'accueil supprime uniquement le raccourci.

#### **Google Hangouts**

Appuyez sur **Hangouts** depuis le menu des applications pour ouvrir Google Hangouts. Ici, vous pouvez voir la liste de vos contacts connectés aux services Google Hangouts. Appuyez sur un contact pour ouvrir une session de chat. Après vous être connecté, vous pouvez ouvrir une session de chat vidéo.

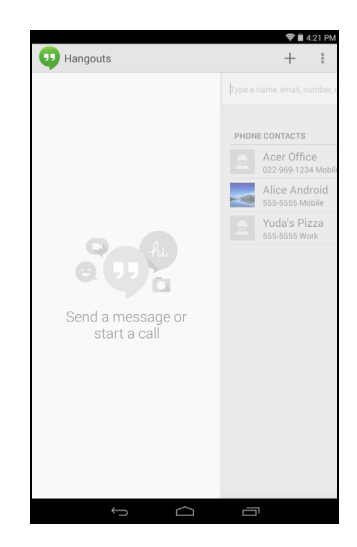

# **ÉCOUTER DE LA MUSIQUE**

## <span id="page-30-1"></span><span id="page-30-0"></span>**Lecture multimédia**

Votre tablette est équipée d'une multitude de programmes que vous pouvez utiliser pour apprécier le contenu multimédia.

#### **Remarque**

La disponibilité de Google Play Music varie selon la région. Par exemple, *dans certaines régions, Google Play Music peut servir de stockage dans le cloud pour votre bibliothèque musicale personnelle pour vous permettre d'y accéder sur tous vos périphériques. Des mises à jour peuvent modifier à tout moment l'accès à ces applications multimédias.*

### **Lire la musique**

Utilisez **Play Music** (Lire la musique) pour écouter de la musique et autres fichiers audio que vous pouvez télécharger ou copier depuis votre ordinateur, lecteur USB, périphérique de stockage USB, etc.

Appuyez sur **Applis** > **Lire la musique** pour ouvrir l'application.

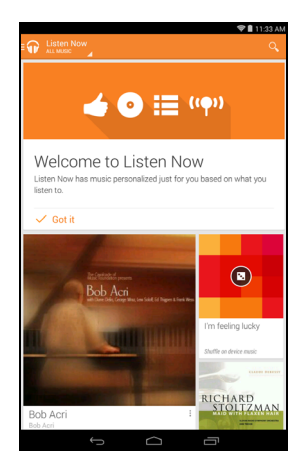

Balayez l'écran depuis son bord gauche pour afficher une liste de vues, telles que Listen Now (Écouter maintenant), My Library (Ma bibliothèque) et Playlists. La liste déroulante *Listen Now* (Écouter maintenant), en haut à gauche reste inchangée quelle que soit la vue. Sélectionner « All music » (Toute la musique) affiche toute la musique que vous avez stockée sur votre tablette et dans le cloud (si le service correspondant est disponible dans votre région). Sélectionner « On device » (Sur l'appareil) affiche uniquement la musique actuellement stockée sur votre tablette.

Les paramètres généraux sont également accessibles en balayant l'écran depuis son bord gauche et en appuyant sur **Paramètres**. Les albums et les pistes ont des boutons Menu spécifiques, chacun avec des options spécifiques.

Vous pouvez retourner à la page d'accueil pendant la lecture de la musique. La piste en cours et les fonctions de base de contrôle de musique apparaissent dans la zone de notification. **[Voir Zone de](#page-13-0) [statut et de notification à la page 13](#page-13-0)**.

## <span id="page-32-0"></span>**GÉRER LES PERSONNES ET LES CONTACTS**

Votre tablette possède un répertoire vous permettant d'enregistrer les contacts dans la mémoire interne ou sur votre compte Google.

Appuyez sur **People** (Contacts) depuis le menu des applications pour afficher vos contacts.

Si vous n'avez pas de contacts stockés sur votre tablette, vous pouvez synchroniser les contacts de votre compte Google, importer des contacts d'un fichier de contacts (vCard ou csv) ou ajouter un nouveau contact.

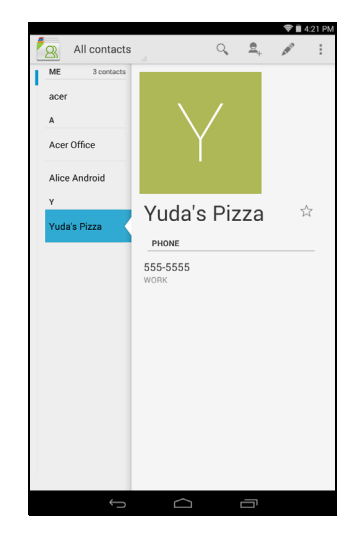

Si vous avez activé un compte Google qui comprend des contacts,

ils seront synchronisés automatiquement. **[Voir Synchronisation à la](#page-46-1)  [page 46](#page-46-1)**.

#### **Importer des contacts**

Appuyez sur le bouton **Menu** et sélectionnez **Import/Export** (Importer/Exporter). Appuyez sur l'option qui décrit où vos contacts sont stockés. Quand les contacts sont trouvés, confirmez l'importation des contacts dans un nouveau groupe.

#### **Ajouter un nouveau contact**

Appuyez sur  $\boxed{2}$  pour ajouter un nouveau contact. Si vous avez plusieurs comptes, il vous sera demandé quel compte vous souhaitez utiliser pour stocker le contact. Le contact sera synchronisé avec ce compte.

Vous pouvez maintenant modifier l'entrée du nouveau contact.

Sur votre carte SIM, les informations que vous pouvez stocker pour un contact sont limitées au nom, au numéro de téléphone et à l'adresse électronique du contact. Stocker vos contacts dans votre liste de contacts Google ou dans celle de votre tablette

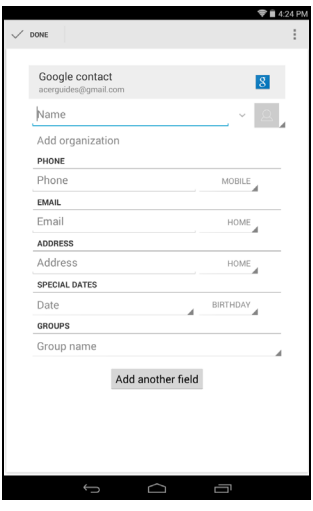

vous permet de stocker des informations supplémentaires telles que : l'adresse, des événements, des groupes, des notes, un surnom, un site Web, les relations, etc.

### **Modifier un contact**

Si vous avez ouvert un nouveau contact, vous pouvez entrer des informations sur le contact. Pour modifier un contact existant, dans l'écran d'accueil, sélectionnez le contact dans la liste de gauche. Appuyez ensuite sur  $\sqrt{\phantom{a}}$ . Il vous suffit à présent d'appuyer sur un champ et de saisir les informations appropriées ou d'appuyer sur **Add another field** (Ajouter un autre champ) pour saisir des informations supplémentaires.

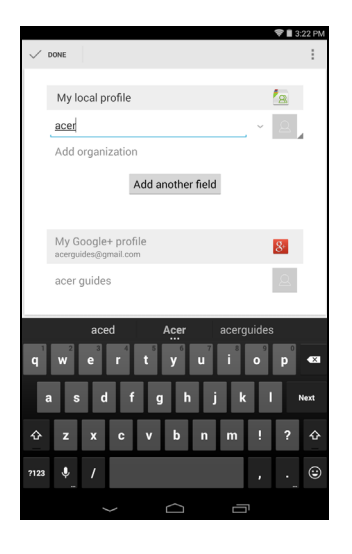

#### **Remarque**

*Configurez chaque numéro de téléphone pour qu'il corresponde au type de réseau car ceci permet de déterminer certaines fonctions (certaines applications reconnaissent uniquement les numéros mobiles car elles exigent une fonction disponible uniquement sur un réseau mobile).*

#### *Modifier un contact sur votre ordinateur*

Si vous avez synchronisé votre compte et vos contacts Google, vous pouvez utiliser votre ordinateur pour accéder à votre liste de contacts et la modifier. Ouvrez le navigateur Internet sur votre ordinateur et allez sur **contacts.google.com**. Connectez-vous à votre compte, puis sélectionnez et modifiez les contacts dans la liste. Lors de la prochaine synchronisation de votre tablette avec votre ordinateur, ces modifications seront également appliquées à la liste de contacts de votre tablette.

#### **Important**

**Sauvegardez vos contacts avant d'effectuer des modifications. Appuyez sur le bouton** *Menu* **et sélectionnez Import/Export (Importer/ Exporter). Vous pouvez alors exporter votre liste de contacts vers la mémoire interne de votre tablette ou utiliser d'autres options en fonction des applications installées.**

## <span id="page-35-0"></span>**UTILISER L'APPAREIL PHOTO ET LE CAMÉSCOPE**

Votre tablette est dotée d'un appareil photo à l'avant et à l'arrière. Cette section vous expliquera les étapes à suivre pour prendre des photos et des vidéos avec votre tablette.

#### **Remarque**

*Il est recommandé d'insérer une carte microSD dans le logement microSD avant d'utiliser l'appareil photo.*

*Vous ne pouvez enregistrer des photos et des vidéos que sur la mémoire interne ou une carte microSD, pas sur un périphérique de stockage USB externe.*

Pour activer l'appareil photo ou le caméscope, ouvrez le menu des applications puis appuyez sur **Appareil photo**.

### <span id="page-35-1"></span>**Icônes et indicateurs de l'appareil photo/du caméscope**

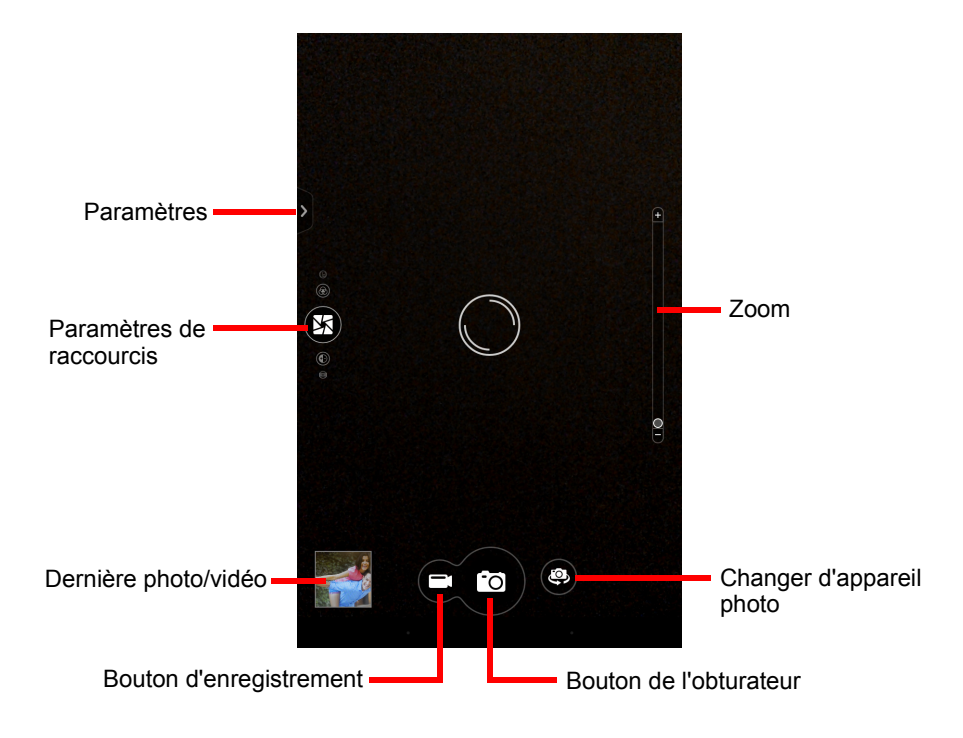

Dans la fenêtre de l'appareil photo, appuyez sur l'onglet **Paramètres** pour afficher les paramètres de l'*appareil photo*, du *caméscope* ainsi que d'autres *paramètres généraux*. Appuyez sur le bouton **Record** (Enregistrer) ; le caméscope commence à enregistrer immédiatement. Pendant l'enregistrement, il est impossible d'accéder aux paramètres de l'appareil photo/caméscope. Pour arrêter l'enregistrement, appuyez sur le bouton rouge d'**arrêt de l'enregistrement**.

- Lieu : définissez si le lieu (à partir du GPS) est stocké dans les informations de l'image. Une icône de satellite apparaît à l'écran lorsque la fonctionnalité est activée.
- Lieu : définissez si le lieu (à partir du GPS) est stocké dans les informations de l'image. Une icône de satellite apparaît à l'écran lorsque la fonctionnalité est activée.

#### **Menus des paramètres**

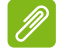

#### **Remarque**

*Certains des paramètres suivants ne sont pas disponibles pour l'appareil photo avant.*

*Général*

- **Stockage** : Stockage interne ou carte SD
- **Lieu** : définissez si le lieu (à partir du GPS) est stocké dans les informations de l'image. Une icône de satellite apparaît à l'écran lorsque la fonctionnalité est activée.
- **Grille** : active ou désactive la grille.
- **Didacticiel** : Voir le didacticiel de l'appareil photo.
- **Réinitialiser aux valeurs par défaut** : restaure les paramètres d'origine de l'appareil photo.

#### *Appareil photo*

Vous pouvez régler les paramètres suivants :

• **Collage photo** : créez des souvenirs uniques et amusants grâce au collage photo Acer. Combinez les effets d'image, les valeurs d'exposition et les cadres.

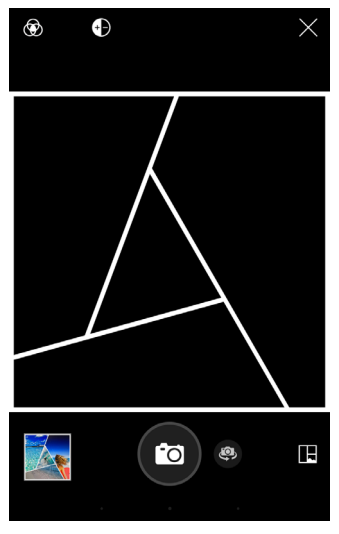

• **Mode de capture** : faites votre choix parmi plusieurs modes pour photographier dans des conditions particulières.

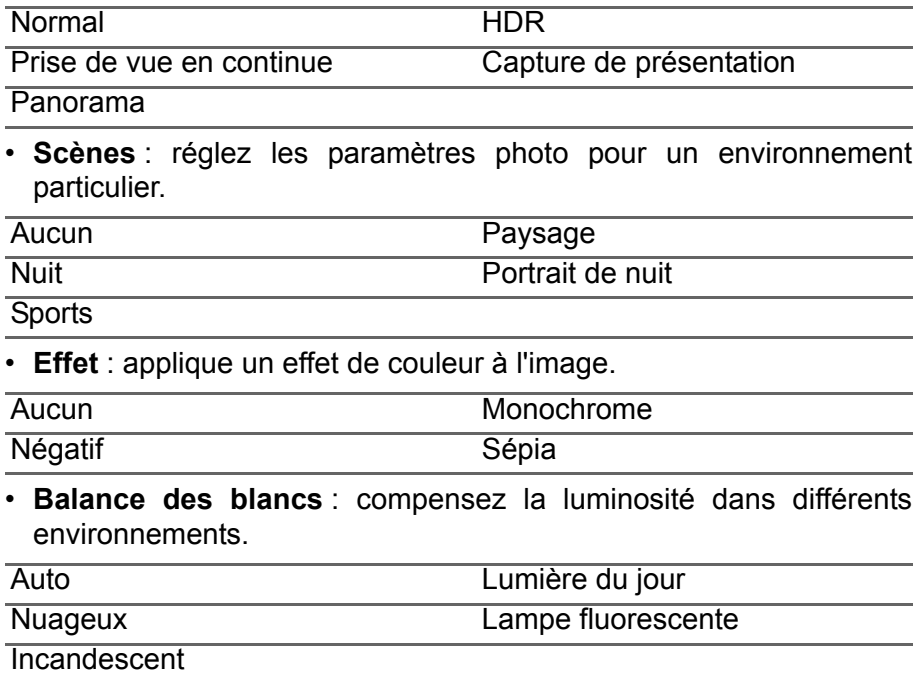

- **Minuteur** : Off (Désactivé), 2 secondes, 5 secondes ou 10 secondes
- **Valeur d'exposition** : sur ou sous-expose l'image.
- **ISO** : définissez la valeur ISO.
- **Modes de mesure** : choisissez comment l'appareil photo gère l'exposition. Vous avez le choix entre *Auto*, *Spot*, ou *Centre*.
- **Format** : Choisissez le rapport d'image, *16:9* ou *4:3*.
- **Résolution** : choisissez une résolution d'image entre *4M (2560 x 1440)*, *2M (2048 x 1152)* ou *2M (1600 x 900)*.
- **Obturateur tactile** : activez ou désactivez l'obturateur tactile.

#### *Caméra*

Vous pouvez régler les paramètres suivants :

- **Mode d'enregistrement** : réglez l'intervalle de chronocinématographie de votre vidéo sur *1*, *2*, *5* ou *10* secondes.
- **Désactiver le son de la vidéo** : Activer ou désactiver le son de la vidéo.
- Résolution : Choisissez la résolution de la vidéo : *SD 480p* ou *HD 720p*.

## <span id="page-38-0"></span>**Prendre une photo**

- 1.Assurez-vous que les options décrites ci-dessus sont définies selon vos préférences.
- 2.Cadrez votre sujet et stabilisez votre tablette.
- 3.Effectuez un zoom avant ou arrière si nécessaire à l'aide du curseur de zoom.

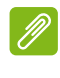

#### **Remarque**

*Lorsque vous utilisez le zoom, l'image sur l'écran ne représente pas la qualité de l'image finale.*

4. Appuyez sur **to** pour prendre la photo.

## <span id="page-39-0"></span>**Enregistrer une vidéo**

- 1.Assurez-vous que les options décrites ci-dessus sont définies selon vos préférences.
- 2.Cadrez votre sujet et stabilisez votre tablette et effectuez un zoom avant ou arrière si nécessaire.
- 3. Appuyez sur **pour démarrer l'enregistrement.**
- 4. Appuyez sur **pour arrêter l'enregistrement.**

#### **Formats compatibles**

**[Voir Formats compatibles à la page 53](#page-53-1)**.

### **Afficher les photos et vidéos**

Lorsque vous prenez une photo ou une vidéo, celle-ci sera automatiquement enregistrée, normalement dans la mémoire interne. Vous pouvez l'afficher en appuyant sur la miniature dans le coin de l'écran. Vous pouvez également ouvrir le menu des applications et appuyer sur **Galerie**, puis sur **Appareil photo**. Sélectionnez la photo ou la vidéo que vous souhaitez afficher (les vidéos sont marquées d'un petit symbole de lecture). Depuis la Galerie, vous pouvez partager le fichier à l'aide de divers services et retoucher l'image avec les différentes options disponibles. Appuyez sur  $\leq$  pour consulter les options de partage disponibles pour le fichier ou sur l'icône du menu pour afficher les options de retouche d'image.

# <span id="page-40-2"></span>**ACER TOUCH WAKEAPP**

<span id="page-40-0"></span>Touch WakeApp est une application pratique qui vous permet de réactiver facilement votre tablette depuis le mode veille et de lancer ensuite une application définie à l'aide de gestes simples.

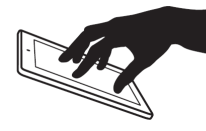

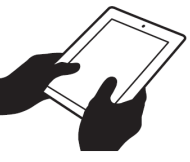

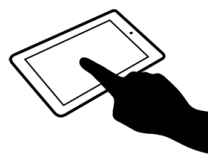

Geste à cinq doigts Geste à deux pouces Geste à double appui

## <span id="page-40-1"></span>**Comment utiliser Touch WakeApp**

### **Activer les gestes Touch WakeApp**

- 1.Tirez la zone de notification depuis le coin supérieur droit de l'écran et appuyez sur l'icône Paramètres.
- 2.Appuyez sur **Acer Touch WakeApp** pour accéder à la *CONFIGURATION DES GESTES*.
- 3.Faites glisser le commutateur sur la position **ON** (Activé) pour activer l'élément souhaité.
- 4.Appuyez longuement sur l'élément que vous venez d'activer pour ouvrir la liste des applications exécutables automatiquement après la réactivation de la tablette.
- 5.Sélectionnez votre application et appuyez sur **OK**.

#### **Remarque**

*Vous pouvez utiliser vos 2 pouces uniquement en mode portrait. Maintenez*  la tablette avec vos 2 pouces près du bord de l'écran pour réactiver votre *tablette.*

Vous pouvez également appuyer sur **Applis** > **Paramètres** > **Acer Touch WakeApp**.

#### **Remarque**

*Si la tablette contient plusieurs comptes utilisateur, la fonctionnalité Raccourcis d'applications sera disponible pour le compte Administrateur uniquement. Pour tous les autres utilisateurs, la tablette affichera simplement l'écran d'accueil après la sortie de veille.*

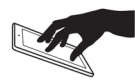

#### **Geste à cinq doigts**

Appuyez sur l'écran avec les cinq doigts d'une main en même temps pour réactiver la tablette et lancer l'application assignée à ce geste.

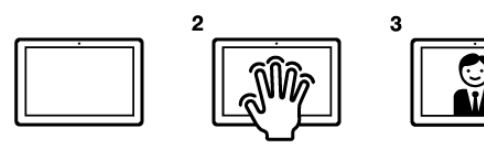

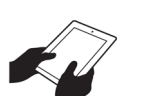

#### **Geste à deux pouces**

Tenez la tablette avec les deux mains avec chaque pouce près d'un bord de l'écran. La tablette se réactivera et passera en mode portrait avant de lancer l'application assignée à ce geste.

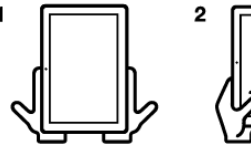

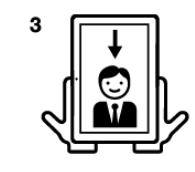

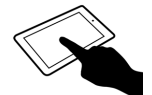

**Geste à double appui**

Appuyez deux fois sur l'écran avec un seul doigt pour réactiver votre tablette et lancer l'application assignée à ce geste.

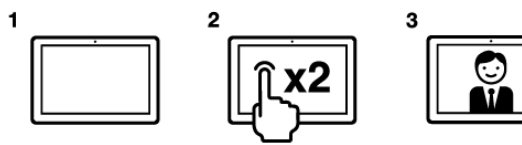

### **Si votre tablette est verrouillée...**

Si votre tablette est verrouillée, par exemple avec un code PIN, la reconnaissance faciale ou un schéma, vous devrez effectuer l'action de déverrouillage nécessaire après chaque geste. Une fois votre tablette déverrouillée, l'écran passera en portrait ou paysage et l'application assignée à votre geste démarrera.

# **PARAMÈTRES AVANCÉS**

<span id="page-42-0"></span>Pour accéder à **Paramètres**, ouvrez le menu des applications, puis appuyez sur **Paramètres**.

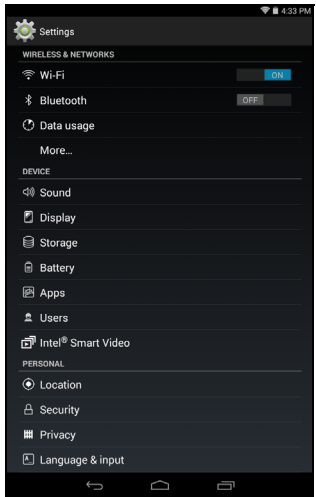

## <span id="page-42-1"></span>**Sans fil et réseaux**

#### **Ajuster les paramètres Wi-Fi**

Appuyez sur le bouton **ON/OFF** (ACT/DÉS) pour activer la fonction Wi-Fi. Appuyez sur Wi-Fi pour afficher tous les réseaux sans fil disponibles. Appuyez sur un réseau pour vous y connecter ; certains réseaux sans fil peuvent exiger un mot de passe.

#### **Ajuster les paramètres Bluetooth**

Affiche tous les périphériques disponibles avec lesquels vous pouvez échanger des informations via une connectivité Bluetooth. Ici, vous pouvez activer/désactiver la fonction Bluetooth, renommer votre tablette, régler la durée de visibilité et afficher les fichiers reçus. Appuyez sur **RECHERCHER DES APPAREILS** pour rechercher les appareils à proximité.

Pour vous connecter à un appareil, appuyez sur l'appareil dans la liste des appareils disponibles. Vous pouvez être invité à entrer un code PIN sur les deux appareils pour établir la connexion.

#### **Remarque**

*Seuls les casques stéréo A2DP (lecture seulement, sans microphone) sont pris en charge. Veuillez vérifier les mises à jour du logiciel de la tablette qui peuvent ajouter la prise en charge pour des périphériques Bluetooth supplémentaires.*

#### **Utilisation des données**

La section Utilisation des données indique la quantité de données qui ont été transmises à votre tablette, soit en totalité ou pour chaque application sur une période donnée. Cette information est utile si vous utilisez un service mesuré.

#### **Plus...**

#### *Mettre votre tablette en mode avion*

Vous pouvez accéder au mode avion (aussi appelé mode vol) pour éteindre les fonctions réseau et Bluetooth et utiliser votre tablette pendant un vol. Vérifiez auprès de votre compagnie aérienne que vous y êtes autorisé.

Éteignez votre tablette pendant l'atterrissage et le décollage car elle peut interférer avec les systèmes de navigation électronique.

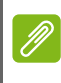

#### **Remarque**

Quand le mode avion est activé, l'icône **X** est affichée dans la zone de statut.

Pour activer ou désactiver le mode avion, appuyez sur **Paramètres**, puis, sous **SANS FIL ET RÉSEAUX**, appuyez sur **Plus...** > **Mode Avion**.

Pour activer ou désactiver le mode avion, vous pouvez également balayer l'écran vers le bas depuis le coin supérieur droit.

#### *Réseau privé virtuel (VPN)*

Cette option vous permet de vous connecter à un réseau privé, comme dans un environnement de travail ou de bureau sécurisé.

Pour ajouter un VPN, appuyez sur **Paramètres**, **SANS FIL ET RÉSEAUX**, puis sur **Plus...** > **VPN** > **Ajouter un réseau VPN**.

Vous devez définir un code PIN ou mot de passe d'écran verrouillé avant de pouvoir utiliser le stockage des identifiants.

**APPLIS** > **Paramètres** > **Plus...** > **Réseaux mobiles**

## <span id="page-44-0"></span>**Périphérique**

#### **Son**

Réglez le volume sur votre tablette en utilisant les boutons de volume sur le côté de la tablette. Vous pouvez également ajuster rapidement les paramètres de son de votre tablette en appuyant sur **APPLIS** > **Paramètres** > **Son**.

## **Affichage**

Vous pouvez ajuster les paramètres de l'écran de votre tablette en appuyant sur **Applis** > **Paramètres** > **Affichage**.

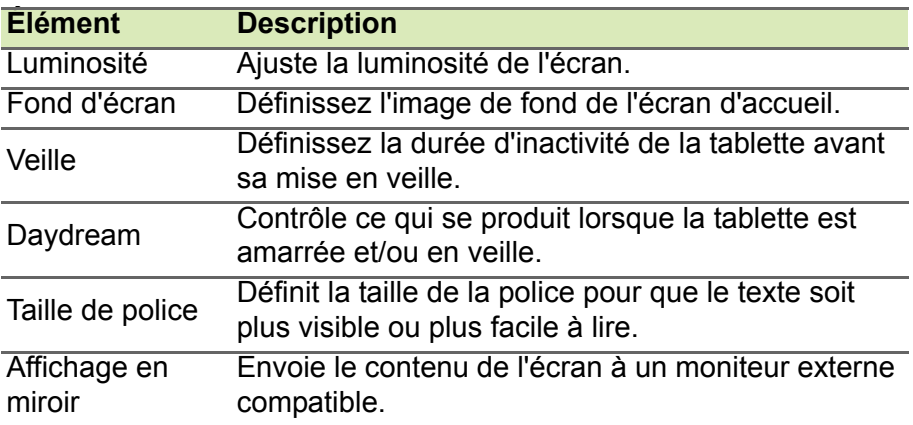

#### **Remarque**

*Vous pouvez activer ou désactiver la fonction de rotation de l'écran en balayant l'écran vers le bas depuis le coin supérieur droit et en appuyant sur le bouton ROTATION AUTOMATIQUE.*

## **Applis**

#### *Fermer une application*

Pour fermer une application active, allez dans **Paramètres** > **Applis**. Balayez l'écran pour accéder à l'onglet **EXÉCUTÉ**, puis appuyez sur le programme que vous souhaitez fermer. Sélectionnez **Stop** (Arrêter) pour fermer le programme.

#### *Désinstaller une application*

Vous pouvez supprimer les programmes installés sur votre tablette pour libérer de l'espace mémoire. Appuyez sur l'icône d'un programme dans le menu des applications et faites-la glisser dans la zone **Désinstaller**, dans le coin supérieur gauche.

**Remarque**

*Vous ne pouvez pas désinstaller des applications qui ont été préinstallées sur votre tablette.*

Vous pouvez également aller dans **Applis** > **Paramètres** et sélectionner **Applis**. Appuyez sur l'application que vous voulez désinstaller, appuyez sur **Désinstaller** et confirmez la désinstallation.

#### **Important**

**Vous ne devez supprimer des programmes que si vous maîtrisez le système d'exploitation Android.**

### <span id="page-46-0"></span>**Personnel**

#### <span id="page-46-1"></span>**Synchronisation**

Vous pouvez synchroniser votre calendrier, vos e-mails et vos contacts sur votre tablette afin de toujours les avoir à portée de main. Réalisez une synchronisation en temps réel ou définissez la synchronisation comme vous le souhaitez. Dans le menu **Applications**, appuyez sur **Paramètres**. Sous COMPTES, appuyez sur le compte approprié puis, toujours sous COMPTES, appuyez sur l'adresse électronique du compte afin d'accéder aux paramètres de synchronisation.

Pour ajouter un nouveau compte, appuyez sur **Ajouter un compte**. Sélectionnez le type de compte (Société, E-mail, Facebook ou Google), puis suivez les instructions à l'écran.

#### **Google Sync**

Dans Google, vous pouvez configurer la synchronisation pour votre navigateur, votre calendrier, Gmail et Google Photos. Dans le menu des paramètres de synchronisation de votre compte Google, appuyez sur la case à cocher à côté de l'élément que vous souhaitez autosynchroniser. Appuyez à nouveau pour décocher pour la synchronisation manuelle.

Pour synchroniser manuellement un élément, assurez-vous que l'élément est coché, appuyez sur l'icône **Menu**, puis sur **Sync now** (Synchroniser maintenant).

#### <span id="page-47-1"></span>*Plusieurs comptes Google*

Si vous avez plusieurs comptes Google, tels que des comptes séparés pour les contacts personnels et professionnels, vous pouvez y accéder et les synchroniser depuis la section Paramètres du compte. Appuyez sur **Applis** > **Paramètres** > **Ajouter un compte**.

### **Changer les paramètres de langue et de texte**

Définissez votre préférence de langue de saisie en appuyant sur **APPLIS** > **Paramètres** > **Langue et saisie**.

## <span id="page-47-0"></span>**Système**

#### **Régler la date et l'heure**

Pour régler la date et l'heure, appuyez sur **Applis** > **Paramètres** > **Date et heure**.

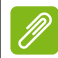

#### **Remarque**

*Si vous voyagez fréquemment ou vivez dans une région qui utilise l'heure d'été et que vous avez un accès réseau mobile, activez Fuseau horaire automatique dans ce menu. Votre tablette définira la date et l'heure en fonction des informations reçues depuis le réseau.*

## **Régler les alarmes**

Votre tablette a deux alarmes prédéfinies par défaut. Pour ajouter ou modifier les paramètres d'alarme, appuyez sur **Clock** (Horloge) dans le menu des applications et appuyez sur . Appuyez sur le bouton ON/OFF (ACT/DÉS) en regard d'une alarme prédéfinie pour l'activer ou la désactiver, ou sur **pour définir** une nouvelle alarme.

Appuyez sur une alarme prédéfinie pour la modifier. Vous pouvez :

- Définir l'heure de l'alarme.
- Lui donner un nom.
- Définir les jours de répétition de l'alarme.
- Définir une sonnerie.
- Activer ou désactiver le vibreur.

Vous pouvez supprimer une alarme en appuyant sur  $\|\cdot\|$ . Vous pouvez annuler cette action en appuyant sur **UNDO** (ANNULER).

## <span id="page-48-0"></span>**Mettre à jour le système d'exploitation de votre tablette**

Votre tablette peut télécharger et installer des mises à jour système, ajoutant la prise en charge de nouveaux périphériques ou étendant les options logicielles.

Pour rechercher les mises à jour, appuyez sur **Applis** > **Paramètres** > **À propos de la tablette** > **Mises à jour système** > **Vérifier maintenant**.

#### **Remarque**

*Le téléchargement du nouveau micrologiciel peut prendre jusqu'à 40 minutes, selon la vitesse de votre réseau. N'appuyez pas sur le bouton d'alimentation ou de réinitialisation et n'accédez à votre tablette en aucune façon au cours d'une mise à niveau du système pour prévenir l'échec d'installation du micrologiciel.*

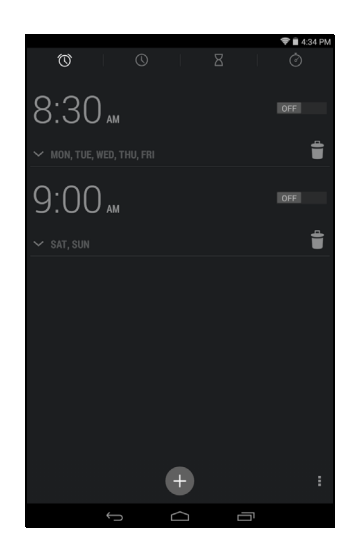

## <span id="page-49-0"></span>**Réinitialiser votre tablette**

Un démarrage complet restaure votre tablette aux paramètres de l'usine.

#### **Important**

**Ceci effacera toutes vos informations personnelles, tous les contacts enregistrés sur votre tablette et tous les programmes qui ont été installés.**

Pour effectuer un démarrage complet, ouvrez **Paramètres** dans le menu des applications, puis appuyez sur **Sauvegarder et réinitialiser** > **Réinit. valeurs d'usine**, cliquez sur **Réinitialiser la tablette**, puis sur **Tout effacer** pour formater votre tablette.

# **FAQ ET DÉPANNAGE**

<span id="page-50-0"></span>Cette section contient une liste des questions les plus fréquentes à propos de l'utilisation de votre tablette, et des réponses et des solutions simples à suivre.

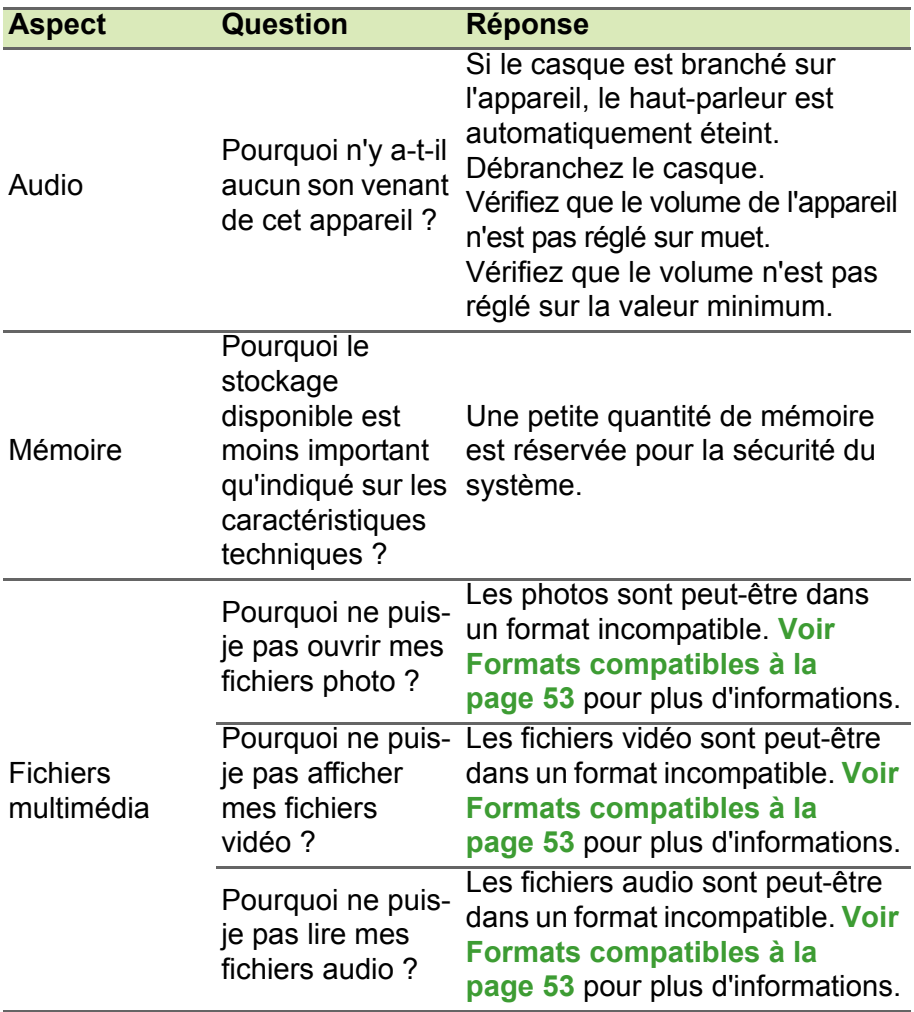

<span id="page-51-0"></span>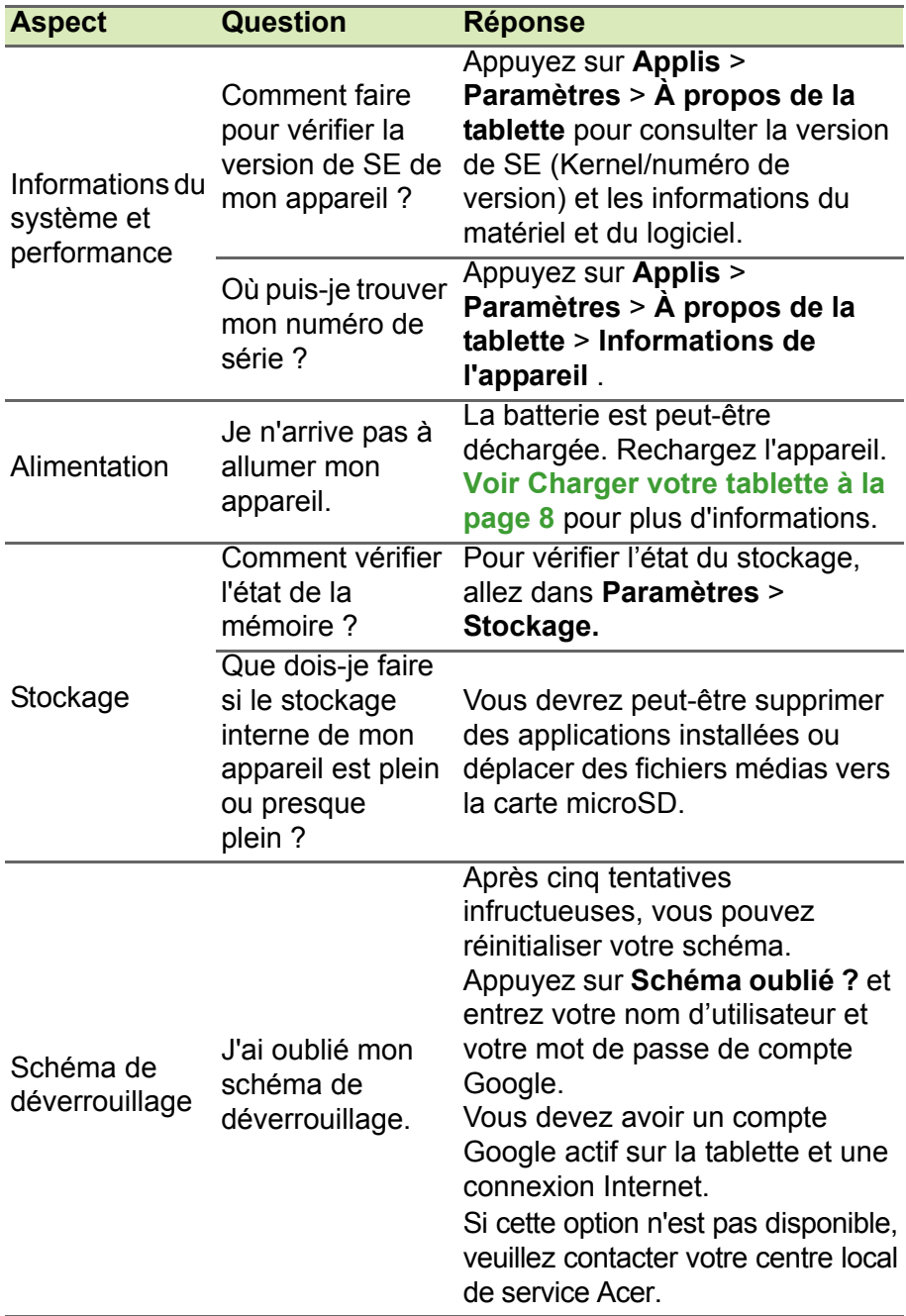

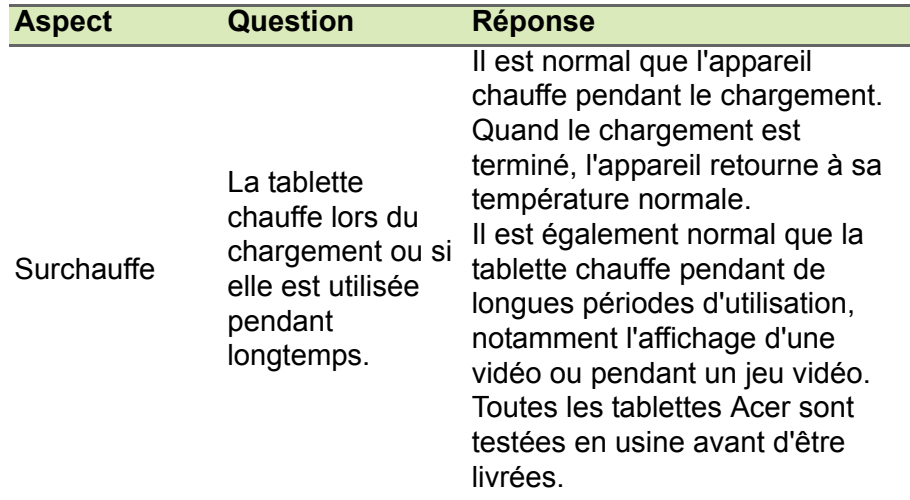

## <span id="page-52-0"></span>**Autres sources d'aide**

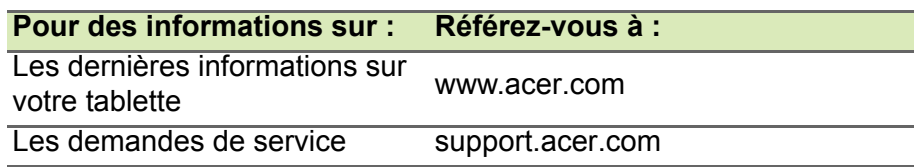

# <span id="page-53-0"></span>**CARACTÉRISTIQUES TECHNIQUES**

#### **Performances**

- Processeur Intel® Atom™ 1,33 GHz
- Mémoire système :
	- 1 Go de mémoire RAM
	- 8 ou 16 Go de mémoire flash

Système d'exploitation Google Android™ KitKat<sup>®</sup>

## **Écran**

- Écran tactile multi-points capacitif TFT-LCD 8 pouces
- Résolution 1280 x 800

### **Multimédia**

- Haut-parleurs stéréo intégrés
- Microphone intégré

### <span id="page-53-1"></span>**Formats compatibles**

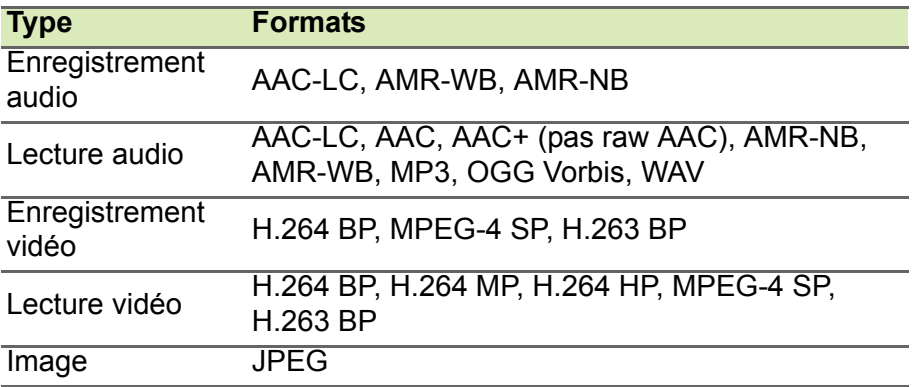

### **Connecteur USB**

• Port micro USB

## **Alimentation**

• Prise d'alimentation CC (5,35 V, 2 A)

## **Connectivité**

- Bluetooth 4.0
- Réseau sans fil 802.11b/g/n
- GPS non autonome
- Prise en charge de GLONASS

## **Appareil photo**

- Appareil photo avant
	- 0,3 mégapixels
- Appareil photo arrière
	- 5 mégapixels
	- Enregistrement audio/vidéo HD 720p

## **Extension**

• Logement pour carte microSD (jusqu'à 64 Go)

## **Batterie**

• Batterie de 17 Wh, 4600 mAh, 3,7 V, 1 cellule au lithium-ion. Autonomie de la batterie : jusqu'à 7,5 heures (basée sur les résultats du test de lecture vidéo)

#### **Remarque**

*La durée de la batterie dépendra de la consommation actuelle, qui est basée sur les ressources utilisées par l'appareil. Par exemple, l'utilisation du rétroéclairage en permanence ou l'utilisation d'applications de haute capacité réduira la durée de la batterie entre les chargements.*

### **Dimensions**

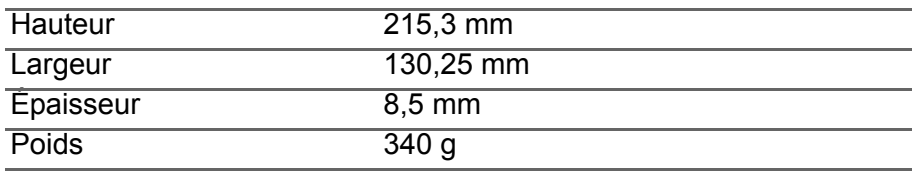

### **Environnement**

*Température*

En marche : 0 °C à 35 °C À l'arrêt : -20 °C à 60 °C

*Humidité (sans condensation)* En marche : 20 % à 80 %

À l'arrêt : 20 % à 80 %

## <span id="page-56-0"></span>**CONTRAT DE LICENCE UTILISATEUR FINAL**

IMPORTANT - LIRE ATTENTIVEMENT : LE PRÉSENT CONTRAT DE LICENCE UTILISATEUR FINAL (« CONTRAT ») EST UN CONTRAT ENTRE VOUS (SOIT UN PARTICULIER OU UNE ENTITÉ UNIQUE), ET ACER INC. Y COMPRIS SES FILIALES (« ACER ») POUR LES LOGICIELS (QU'ILS SOIENT FOURNIS PAR ACER OU LES CONCÉDANTS DE LICENCE OU FOURNISSEURS D'ACER) QUI ACCOMPAGNENT CE CONTRAT, Y COMPRIS LES SUPPORTS ASSOCIÉS, DOCUMENTS IMPRIMÉS ET DOCUMENTATION UTILISATEUR ÉLECTRONIQUE QUI PEUVENT ÊTRE SOUS LA MARQUE « ACER », « GATEWAY », « PACKARD BELL », OU « EMACHINES » (« LOGICIEL »). LES CONTRAT RELATIFS À TOUT AUTRE PRODUIT OU SUJET NE SONT NI CONCERNÉS NI NE DOIVENT ÊTRE SUPPOSÉS. EN INSTALLANT LE LOGICIEL JOINT ENTIÈREMENT OU EN PARTIE, VOUS ACCEPTEZ D'ÊTRE LIÉ PAR LES TERMES ET CONDITIONS DU PRÉSENT CONTRAT. SI VOUS N'ACCEPTEZ PAS TOUS LES TERMES ET CONDITIONS DE CE CONTRAT, NE CONTINUEZ PAS LE PROCESSUS D'INSTALLATION ET SUPPRIMEZ IMMÉDIATEMENT TOUS LES FICHIERS INSTALLÉS, LE CAS ÉCHÉANT, DU LOGICIEL QUI ACCOMPAGNE VOTRE **APPAREIL** 

SI VOUS N'AVEZ PAS DE COPIE SOUS LICENCE VALIDE DU LOGICIEL APPLICABLE, VOUS N'ÊTES PAS AUTORISÉ À INSTALLER, COPIER OU UTILISER LE LOGICIEL, ET N'AVEZ AUCUN DROIT DANS LE CADRE DE CET ACCORD.

Le Logiciel est protégé par les lois américaines et internationales en matière de droits d'auteur et les conventions ainsi qu'autres lois et traités de propriété intellectuelle. Le Logiciel est concédé sous licence, et non pas vendu.

#### **OCTROI DE LICENCE**

Acer vous concède le droit non-exclusif et non transférable suivant à l'égard du Logiciel. En vertu de ce Contrat, vous pouvez :

- 1. Installer et utiliser le Logiciel uniquement sur un seul appareil désigné. Une licence distincte est requise pour chaque appareil sur lequel le Logiciel sera utilisé.
- 2. Faire une copie du Logiciel uniquement à des fins de sauvegarde ou d'archivage.
- 3. Faire une copie papier de tous documents électroniques inclus dans le Logiciel, à condition que vous ayez reçu les documents par voie électronique.

#### **RESTRICTIONS**

Vous ne pouvez PAS :

- 1. utiliser ou copier le Logiciel, sauf tel que prévu dans le présent Contrat ;
- 2. louer ou donner en bail le Logiciel à une tierce partie ;
- 3. modifier, adapter ou traduire le Logiciel, en totalité ou en partie ;
- 4. reconstituer la logique, décompiler ou désassembler le Logiciel ou créer des œuvres dérivées basées sur le Logiciel ;
- 5. fusionner le logiciel avec un autre programme ou modifier le Logiciel, sauf pour votre usage personnel ; et
- 6. offrir en sous-licence ou rendre autrement le logiciel disponible à des tiers, à l'exception que vous pouvez, après notification préalable écrite à Acer, transférer le Logiciel dans son ensemble à un tiers, tant que vous ne conservez aucune copie du Logiciel et que ledit tiers accepte les termes du présent Contrat ;
- 7. transférer vos droits en vertu du présent Contrat à tout tiers ;
- 8. exporter le Logiciel en violation des lois sur l'exportation et règlements applicables, ou (i) vendre, exporter, réexporter, transférer, détourner, divulguer des données techniques, ou céder, aucun Logiciel à toute personne, entité, ou destination interdite, y compris, sans limite, Cuba, Iran, Corée du Nord, Soudan et Syrie, ou (ii) utiliser tout Logiciel à des fins interdites par les lois ou règlements des États-Unis.

#### **SERVICES D'ASSISTANCE**

Acer n'est pas obligé de fournir une assistance technique ou autre pour le Logiciel.

#### **ACER LIVE UPDATE**

Certains logiciels contiennent des éléments qui permettent l'utilisation du service Acer Live Update, qui offre le téléchargement et l'installation automatique de mises à jour de ces logiciels sur votre appareil. En installant les logiciels, vous acceptez et consentez que Acer (ou ses concédants de licence) peut vérifier automatiquement la version de ces logiciels que vous utilisez sur votre appareil et peut fournir des mises à niveau de ces logiciels qui peuvent être automatiquement téléchargées sur votre appareil.

#### **PROPRIÉTÉ ET DROITS D'AUTEUR**

Le titre, les droits de propriété et droits de propriété intellectuelle relatifs au Logiciel et toutes les copies doivent rester ceux d'Acer ou concédants de licence ou fournisseurs d'Acer (si applicable). Vous n'avez pas ou n'obtiendrez aucun intérêt propriétaire dans le Logiciel (y compris les modifications ou les copies faites par ou pour vous) ou tout autre droit de propriété intellectuelle. Le titre et les droits connexes du contenu accédé par le Logiciel appartiennent au propriétaire du contenu applicable et peuvent être protégés par la loi applicable. Cette licence ne vous donne aucun droit à de tels contenus. Vous acceptez par la présente :

1. de ne pas supprimer les avis copyright ou autres avis de propriété du Logiciel ;

- 2. de reproduire toutes ces notifications sur toute copie autorisée que vous faites ; et
- 3. de faire tous les efforts possibles pour empêcher toute copie non autorisée du logiciel.

#### **MARQUES COMMERCIALES**

Le présent Contrat ne vous accorde aucun droit relatif à des marques commerciales ou marques de service d'Acer ou des concédants de licences ou fournisseurs d'Acer.

#### **EXCLUSION DE GARANTIES**

DANS LA MESURE MAXIMALE PERMISE PAR LA LOI APPLICABLE, ACER, SES FOURNISSEURS ET SES CONCÉDANTS DE LICENCE, FOURNISSENT LE LOGICIEL « EN L'ÉTAT » ET AVEC TOUS LES DÉFAUTS, ET DÉCLINENT PAR LA PRÉSENTE TOUTES AUTRES GARANTIES ET CONDITIONS, QU'ELLES SOIENT EXPRESSES, IMPLICITES OU STATUTAIRES, Y COMPRIS, MAIS PAS SEULEMENT, TOUTES GARANTIES IMPLICITES, OBLIGATIONS OU CONDITIONS DE QUALITÉ MARCHANDE, D'ADÉQUATION À UN USAGE PARTICULIER, D'EXACTITUDE OU D'EXHAUSTIVITÉ DES RÉPONSES, DES RÉSULTATS, DES EFFORTS PROFESSIONNELS, D'ABSENCE DE VIRUS ET D'ABSENCE DE NÉGLIGENCE, LE TOUT À L'ÉGARD DU LOGICIEL ET LA FOURNITURE OU L'ÉCHEC DE LA FOURNITURE DES SERVICES D'ASSISTANCE. EN OUTRE, IL N'EXISTE AUCUNE GARANTIE OU CONDITION DE TITRE, DE JOUISSANCE PAISIBLE, DE POSSESSION PAISIBLE, DE CORRESPONDANCE À LA DESCRIPTION OU DE NON-CONTREFAÇON À L'ÉGARD DU LOGICIEL.

EXCLUSION DES DOMMAGES ACCESSOIRES, INDIRECTS ET DE CERTAINS AUTRES DOMMAGES

DANS LA MESURE MAXIMALE PERMISE PAR LA LOI APPLICABLE, EN AUCUN CAS, ACER, LES FOURNISSEURS D'ACER OU LES CONCÉDANTS DE LICENCE D'ACER, NE POURRONT ÊTRE TENUS RESPONSABLES DES DOMMAGES SPÉCIAUX, ACCESSOIRES,

INDIRECTS, PUNITIFS OU CONSÉCUTIFS QUELS QU'ILS SOIENT (Y COMPRIS, MAIS PAS SEULEMENT, LES DOMMAGES POUR PERTE DE BÉNÉFICES OU D'INFORMATIONS CONFIDENTIELLES OU AUTRES, POUR L'INTERRUPTION D'ACTIVITÉ, POUR LES DOMMAGES CORPORELS, POUR LA PERTE DE CONFIDENTIALITÉ, POUR LA NON-RÉPONSE À TOUTE OBLIGATION, Y COMPRIS DE BONNE FOI OU DE DILIGENCE RAISONNABLE, DE NÉGLIGENCE, ET POUR TOUTE AUTRE PERTE PÉCUNIAIRE OU AUTRE QUE CE SOIT) DÉCOULANT OU D'UNE QUELCONQUE MANIÈRE LIÉS À L'UTILISATION OU L'IMPOSSIBILITÉ D'UTILISER LE LOGICIEL, LA FOURNITURE OU L'ÉCHEC DE LA FOURNITURE DES SERVICES D'ASSISTANCE, OU AUTREMENT EN VERTU OU EN RELATION AVEC UNE DISPOSITION DU PRÉSENT CONTRAT, MÊME EN CAS DE FAUTE, DE DÉLIT (Y COMPRIS LA NÉGLIGENCE), LA RESPONSABILITÉ STRICTE, LA RUPTURE DE CONTRAT OU VIOLATION DE LA GARANTIE D'ACER OU DE SES FOURNISSEURS OU CONCÉDANTS DE LICENCE, ET MÊME SI ACER ET SES FOURNISSEURS ET CONCÉDANTS ONT ÉTÉ AVISÉS DE LA POSSIBILITÉ DE TELS DOMMAGES.

LIMITE DE RESPONSABILITÉ ET DE RECOURS

NONOBSTANT TOUT DOMMAGE QUE VOUS POURRIEZ SUBIR POUR QUELQUE RAISON QUE CE SOIT (Y COMPRIS, MAIS PAS SEULEMENT, TOUS LES DOMMAGES ÉNUMÉRÉS CI-DESSUS ET TOUT DOMMAGE DIRECT OU GÉNÉRAL), L'ENTIÈRE RESPONSABILITÉ D'ACER, SES FOURNISSEURS ET SES CONCÉDANTS DE LICENCE, EN VERTU DES DISPOSITIONS DE CE CONTRAT, ET VOTRE RECOURS EXCLUSIF POUR TOUT CE QUI PRÉCÈDE, DOIT ÊTRE LIMITÉE AU MONTANT TOTAL PAYÉ PAR VOUS POUR LE LOGICIEL. LES LIMITES, EXCLUSIONS ET DÉCHARGES PRÉCÉDENTES (Y COMPRIS LES EXCLUSIONS DE GARANTIES ET DE L'EXCLUSION DES DOMMAGES ACCESSOIRES, INDIRECTS ET DE CERTAINS AUTRES DOMMAGES CI-DESSUS) S'APPLIQUENT À LA MESURE MAXIMALE PERMISE PAR LA LOI APPLICABLE, MÊME SI UN RECOURS N'ATTEINT PAS SON BUT ESSENTIEL, À CONDITION, TOUTEFOIS, QUE CERTAINES JURIDICTIONS N'AUTORISANT PAS L'EXCLUSION OU LA LIMITE OU LA RESPONSABILITÉ POUR DOMMAGES INDIRECTS OU CONSÉCUTIFS, LA LIMITE CI-DESSUS PEUT NE PAS S'APPLIQUER À VOUS.

#### **RÉSILIATION**

Sans préjudice de tous autres droits, Acer pourra immédiatement résilier le présent Contrat sans préavis si vous n'en respectez pas les termes et les conditions.

Dans ce cas, vous devez :

- 1. cesser toute utilisation du Logiciel ;
- 2. détruire ou retourner à Acer l'original et toutes copies du Logiciel ; et
- 3. supprimer le logiciel de tous les appareils sur lesquels il résidait.

Toutes les exclusions de garantie et la limite de responsabilité énoncées dans le présent Contrat survivront après la résiliation du présent Contrat.

#### **GÉNÉRAL**

Le présent Contrat représente le contrat complet entre vous et Acer en ce qui concerne cette licence pour le Logiciel et remplace tous les contrats antérieurs, les communications, propositions et représentations entre les parties et prévaut sur toute disposition contradictoire ou additionnelle de tout autre devis, commande, reconnaissance ou communication similaire. Le présent Contrat ne peut être modifié que par un document écrit signé par les deux parties. Si toute disposition du présent Contrat est jugée par un tribunal de juridiction compétente comme contraire à la loi, cette disposition sera appliquée dans toute la mesure permise et les dispositions restantes du présent Contrat resteront en vigueur et de plein effet.

#### **DISPOSITIONS COMPLÉMENTAIRES APPLICABLES AUX LOGICIELS ET SERVICES DE TIERS**

Les logiciels fournis ci-dessous par les concédants de licence ou fournisseurs d'Acer (« Logiciel tiers ») sont mis à votre disposition pour votre usage personnel et non commercial uniquement. Vous ne pouvez pas utiliser les Logiciel tiers de quelque manière qui pourrait endommager, désactiver, surcharger ou compromettre les services fournis par les concédants de licence ou fournisseurs d'Acer ci-dessous (les « Services tiers »). En outre, vous ne pouvez pas utiliser les Logiciel tiers de quelque manière qui pourrait interférer avec l'utilisation et la jouissance d'une autre partie des Services tiers, ou des services et produits des concédants de licence tiers des concédants de licence ou fournisseurs d'Acer. Votre utilisation des Logiciel tiers et Services tiers est également soumise à des conditions supplémentaires et des politiques qui peuvent être accessibles via notre site Internet mondial.

#### **Politique de confidentialité**

Durant l'inscription, il vous sera demandé de soumettre certaines informations à Acer. Veuillez consultez la politique de confidentialité d'Acer sur **www.acer.com/worldwide/support/swa.htm** ou votre site Web Acer local.